# **ETA 9002 & VETS 200 Data Validation Software**

 *User's Guide November 8, 2002* 

## **Table of Contents**

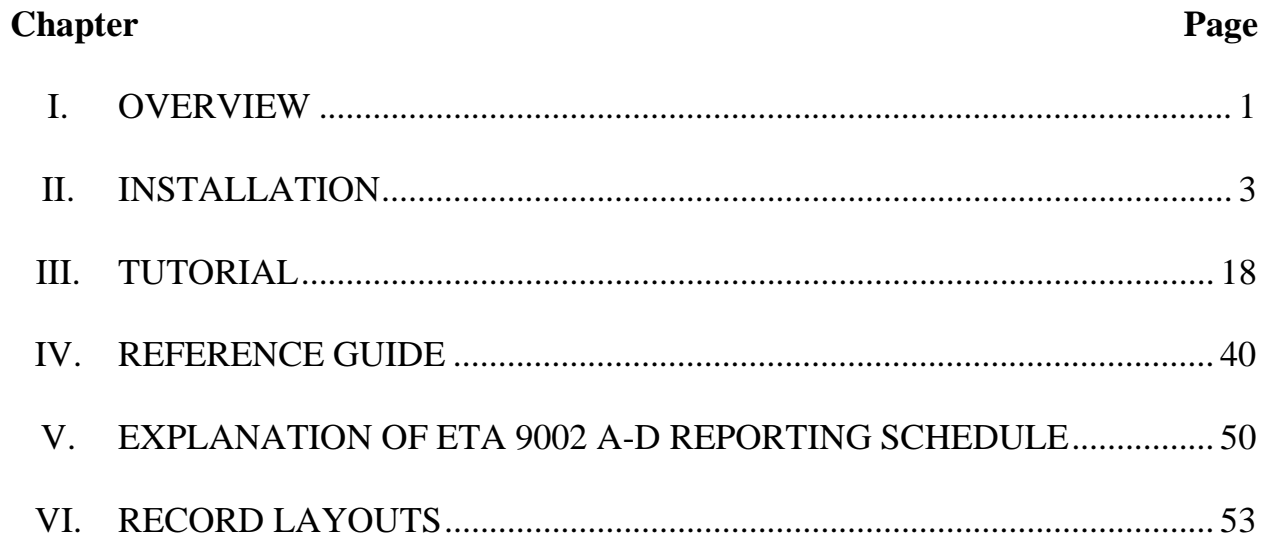

#### **A. User Guide**

This user's guide has been written to guide you through the process of using the Employment Service Data Validation Software to import and validate data from the 9002A-E and VETS 200 reports.

The User's Guide contains the following sections:

- II. **Installation:** Provides a step-by-step description of how to install the software on your PC, including how to load the software when using an SQL database.
- III. **Tutorial:** Provides information on the menus and functions of the software and describes how to import data and validate a group.
- IV. **Reference:** Provides a condensed list of all the menus and functions for quick reference.
- V. **ETA 9002 A-D Reporting Schedule:** An explanation of the reporting schedule for the 9002 A-D.
- VI. **Record Layouts:** Contains the record layout specifications for creating the files to import into the data validation software.

After reviewing this guide, users should contact Mathematica Policy Research, Inc. by emailing ESTA@mathematica-mpr.com with any questions on using the software.

#### **B. ETA 9002**

The five sections of the ETA 9002 report can be divided into three distinct areas: services (9002 A and B), outcomes (9002 C and D) and job openings received (9002 E). Services are reported on the 9002 A for all job seekers and on the 9002 B for veteran job seekers. The 9002 C and D follow this sequence by separately capturing the employment outcomes resulting from the provision of labor exchange services for all job seekers (9002 C) and veteran job seekers (9002 D). The 9002 C and D also capture job seeker and employer customer satisfaction data. The 9002 E reports information on job openings listed with the public labor exchange.

### **C. VETS 200 Report**

The Veterans' Employment and Training Service (VETS) 200 reports are, in essence, a subset of the ETA 9002 data. The data reported contain the same data elements as the ETA 9002, but only apply to the activities of Local Veterans Employment Representatives (LVERs) and Disabled Veteran Outreach Program staff (DVOPs). This enables VETS to evaluate the outcomes of the more intensive services offered under these two programs.

## *II. INSTALLATION*

#### **Step 1—Load CD ROM**

Before starting installation of the software, quit any other programs that may be running. Insert the CD into the CD-ROM drive and open up the CD-ROM directory, or download the software through the Internet. The download is a zip file. Once the download is complete, copy the contents of the zip file to your PC.

Click on "Setup.exe". This will distribute the files and set up the application in a folder on your hard drive.

Click "OK" on the Employment Service Setup window.

Minimum system requirements:

 OS – Microsoft Office 97 or better RAM - 128mb Disk Space - 5mb MHz - 400 Suggested Screen Area - 800x600

#### **Step 2—Choose a Location for the Software**

The default location for the software is shown in the Directory text box. To install the software in a different folder, click the Change Directory button on the text box and navigate to the desired location. Make a note of the directory where the files are being saved.

After selecting the destination folder, click the Begin Installation button (this is a button that has a picture of a computer on it).

On the Choose Program Group window click "Continue." You may have to wait awhile for this step to finish as the software is installed.

When finished, you will get a message that the setup has been completed.

Click "OK"

#### **Step 3—Reboot Computer**

Reboot your computer before you continue with the setup process. If you are loading the database for the first time, this is the final step in the installation process.

#### **Step 4—Select the Driver—For MS ACCESS Database**

Step 4 is only needed if you are adding a database, accessing the demo database, changing the default database, or installing the application somewhere besides the default location. Skip to Step 5 if you are using MS SQL Server.

Go to the Settings—Control Panel. In the Control Panel window select ODBC Data Sources {32bit} if using Windows 98. If using Windows 2000, select Administrative Tools and then Data Sources (ODBC.) Double click.

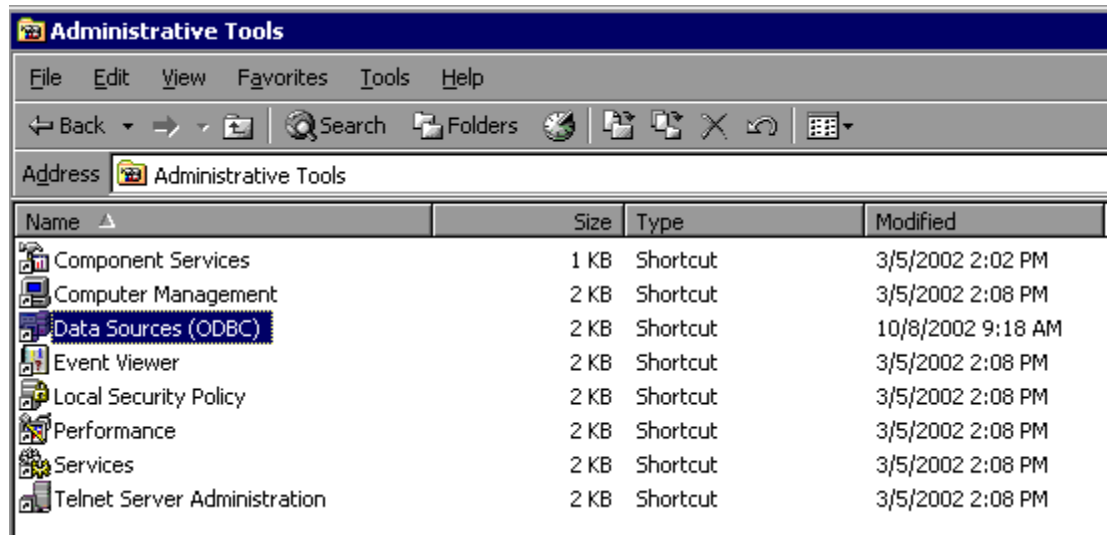

In the ODBC Data Source Administrator window, on the User DSN tab, click "Add," regardless of the data source name that is highlighted.

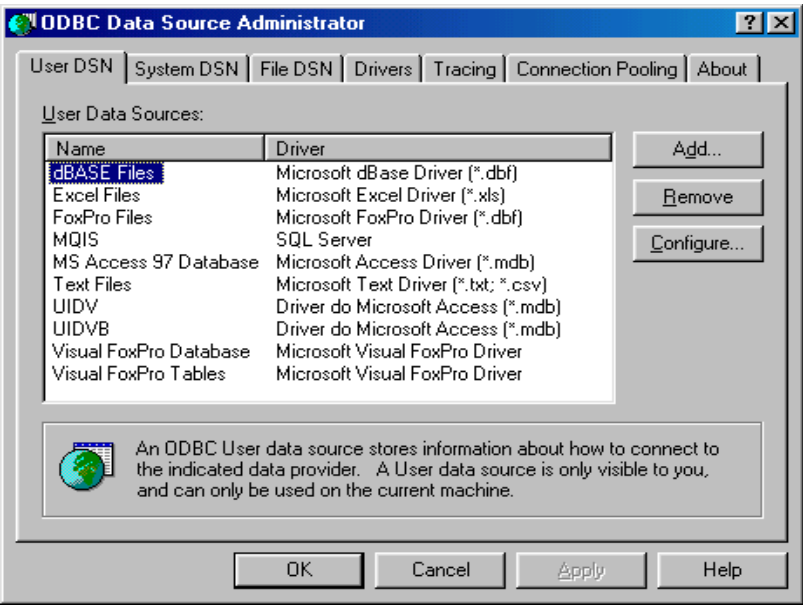

In the Create New Data Source window, select the Microsoft Access Driver (.mdb) and click "Finish."

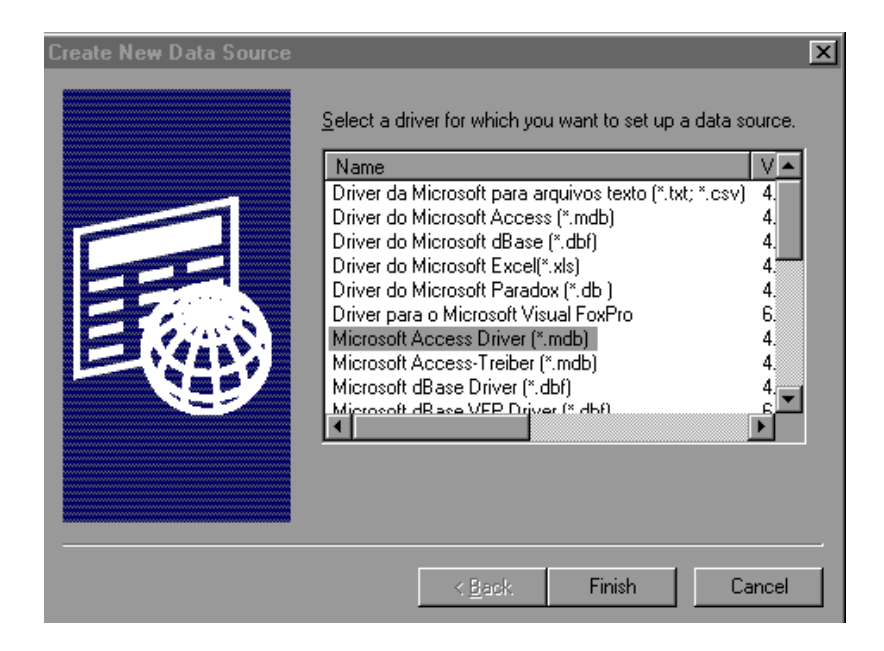

## *II. INSTALLATION*

The ODBC Microsoft Access Setup window will pop up. Enter the data source name, which is "ESDV". Then go down to "Database" options and click the "Select" button.

Note that all database setups in SQL or Access must have a data source name beginning with the prefix "ESDV" and there should be no spaces in the data source name. For example, users should enter ESDVDemo as the data source name for the demo database included with the software application. This ensures that these additional databases will appear in the Switch Database function. For more information about the Switch Database function, see Section F of Chapter IV: Reference Guide.

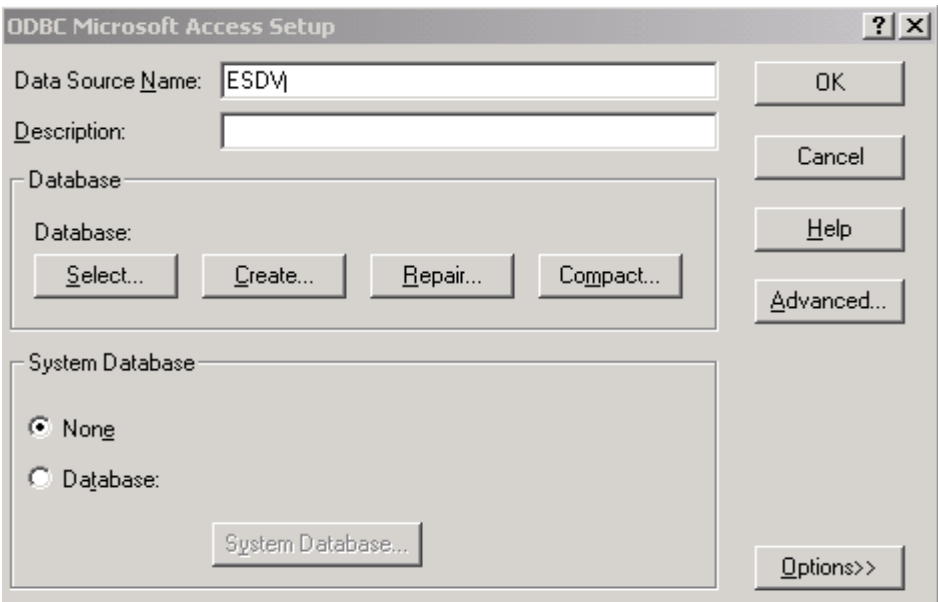

## *II. INSTALLATION*

The Select Database window will pop up with your C: drive and file folders (unless you have chosen to save the file elsewhere). Open the Program Files folder and scroll down until you see the ES folder. When you open this folder up, the ES.mdb and ESDemo.mdb should appear in the left window. Highlight the applicable file and click "OK."

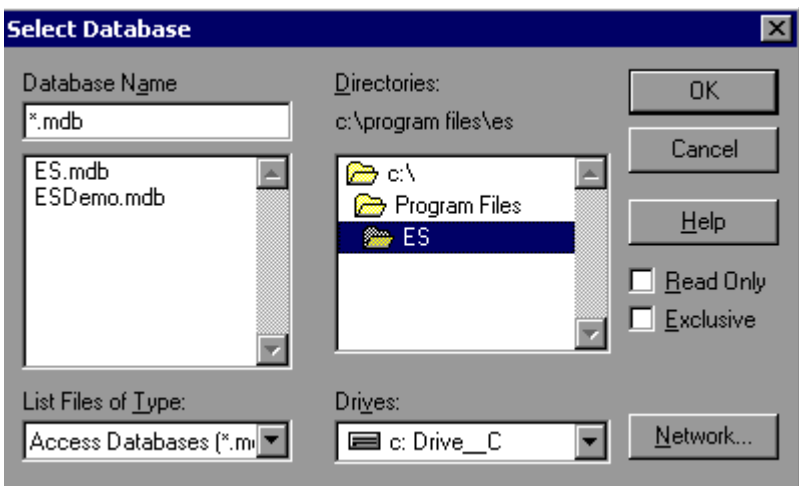

Click "OK" on each of the open screens to close them.

#### **The following applies to users of Win 2000, XP and NT:**

For some users of Win 2000, XP and NT, the data source may not be linked to the correct database or to any databases, which prevents the application from functioning.

To determine if the correct database is selected, select the Data Sources (ODBC) in the Control Panel—Administrative Tools, User DSN tab. Check that the ESDV is linked to the right database. To do this, double click on the ESDV Data Source (ODBC) and check the path under the "database" section. If the application was saved to the C: drive then the database should be in the C:\Program Files\ESDV\es.mdb folder. If the software was saved to another location, ensure that the data source points to this other folder and database.

If you are still experiencing difficulties accessing the software after checking the data source, you should consult your system administrator.

#### **Step 5—Load the SQL Database—For MS SQL Database Users Only**

A file named ES.sql is located in the ES folder. This file contains the SQL code required to create and load an SQL database version of the ES Data Validation software.

The following steps are necessary to create the SQL version of the ESDV Software:

- 1. Open the ES.sql file.
- 2. Modify the "CREATE DATABASE" part of the code to direct the database to a valid folder on your network.
- 3. Once you have modified the file, use SQL Query Analyzer to run the ES.sql script file.

Once the steps are complete the database is created.

After the SQL database is created, 7 text files need to be imported into the SQL database. Listed below are the names of the text files located in the ES folder. Each file name corresponds to the table name in the database. Select each one and import it into the SQL database.

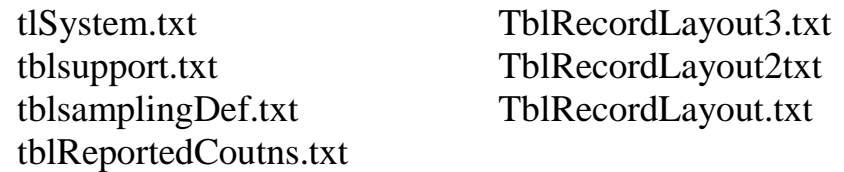

Once all of the files are imported, the SQL version will be ready to run.

## *II. INSTALLATION*

## **Step 6—Select the Driver—For MS SQL Database Users Only**

This instruction will work only if you have already created the ES database in SQL server. Go to the Settings—Control Panel. In the Control Panel window select ODBC Data Sources {32bit}. If using Windows 2000, select Administrative Tools and then Data Sources (ODBC.) Double click.

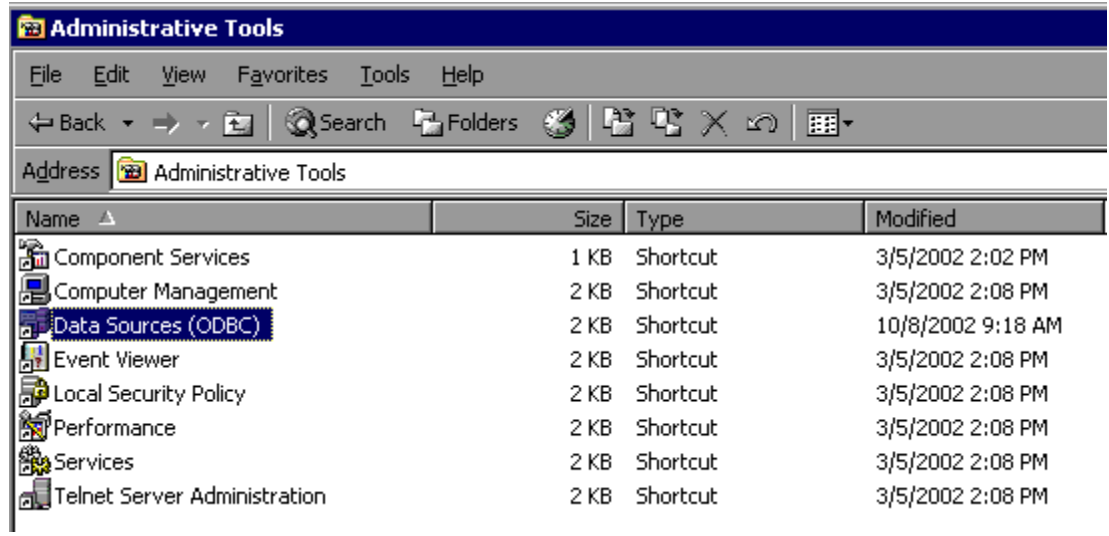

In the ODBC Data Source Administrator window go to the User DSN tab, and click the "Add" button.

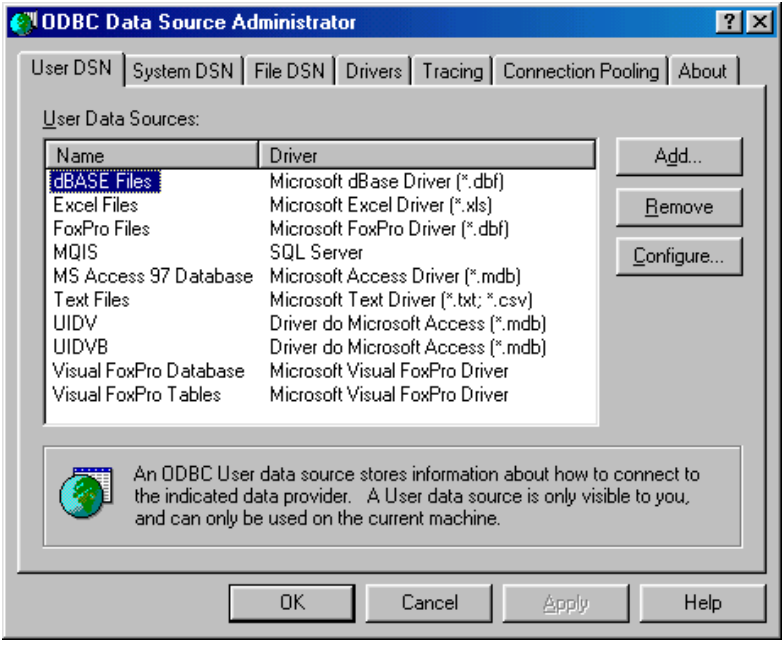

In the Create New Data Source window, select the "SQL Server" driver and click "Finish."

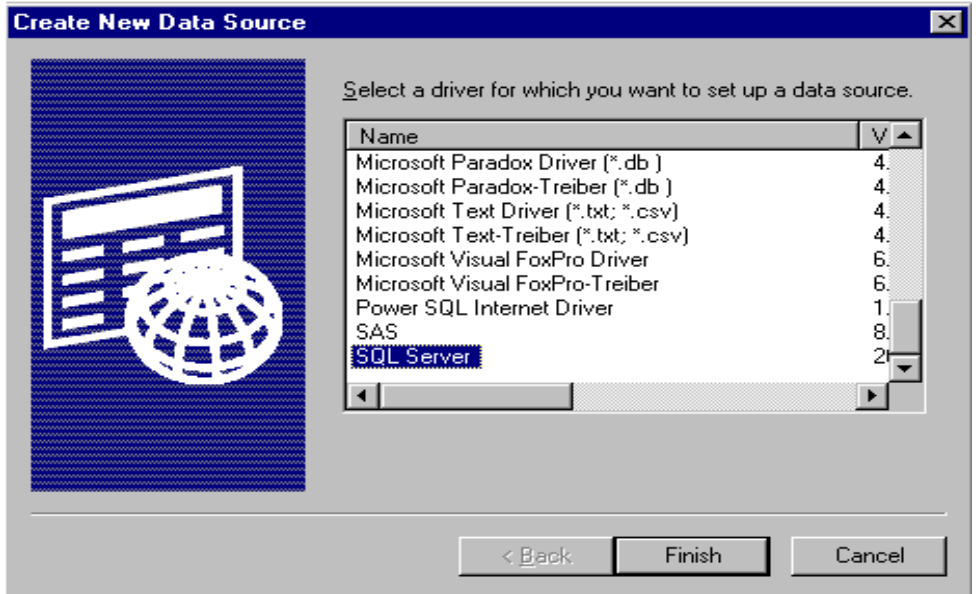

## *II. INSTALLATION*

In the Microsoft SQL Server DSN Configuration window enter the data source name, which is "ESDVsql." Enter the description, which is "ES Data Validation." Select the Server Name that contains the ESDV database. Press Next to continue.

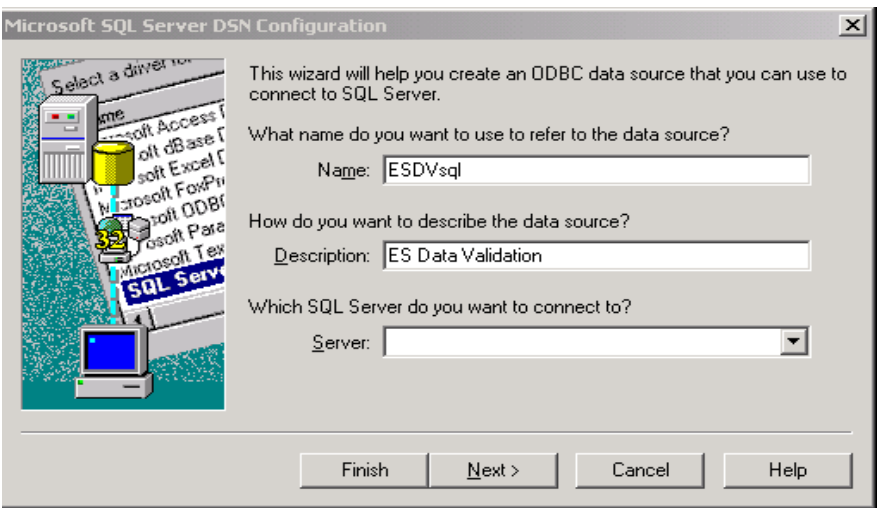

In the Create a New Data Source to SQL Server window, double click on the second bullet, "With SQL Server authentication using a login ID....." Then enter Login ID "ESuser", Password "es." Press Next.

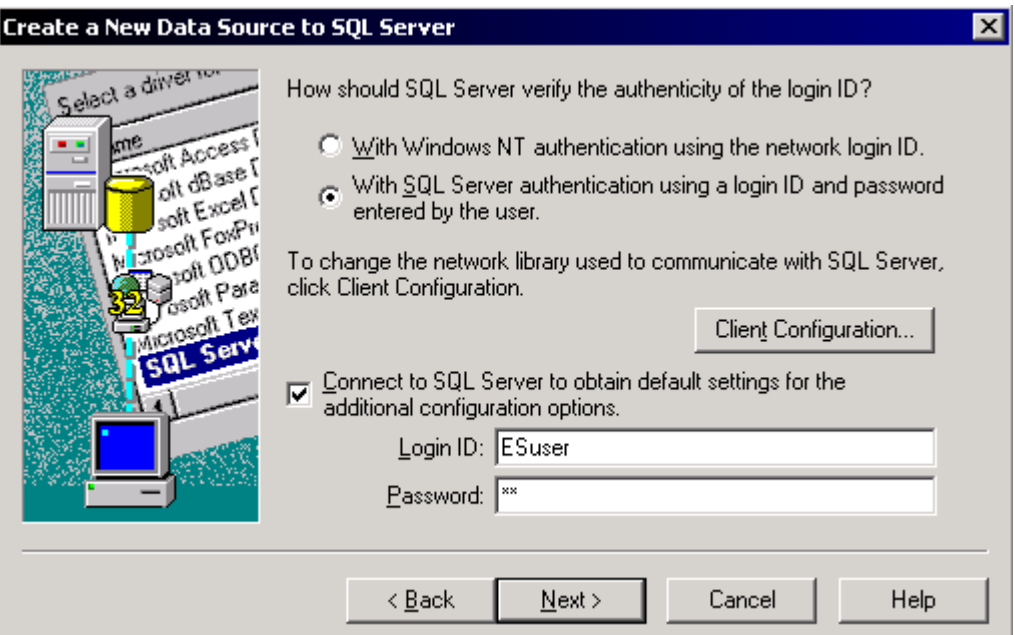

On the next Microsoft SQL Server DSN Configuration screen that appears, press Next.

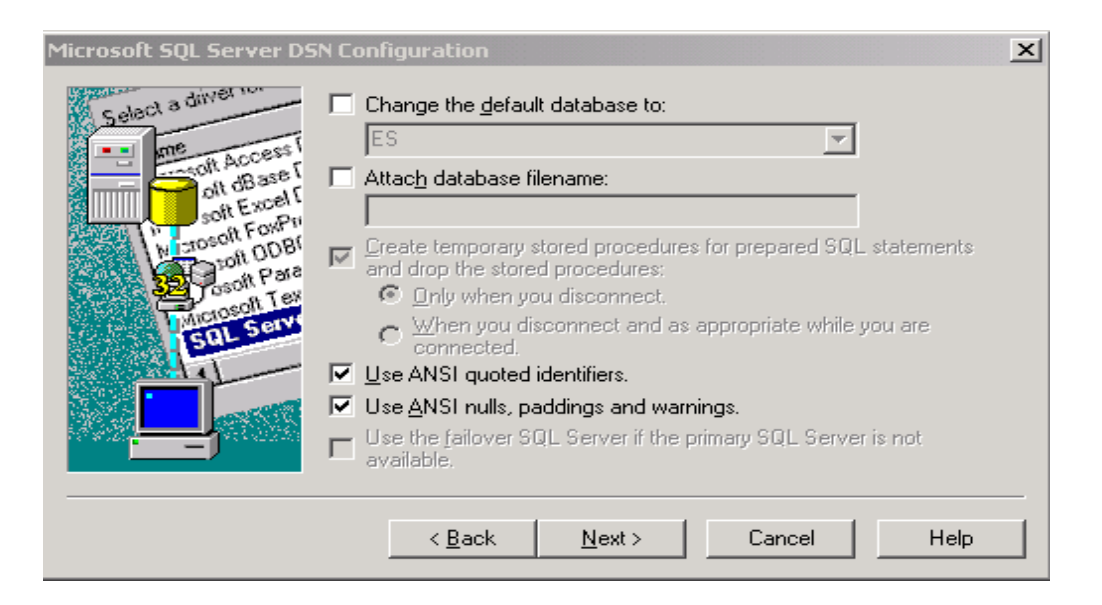

Press Finish when the next SQL configuration screen opens.

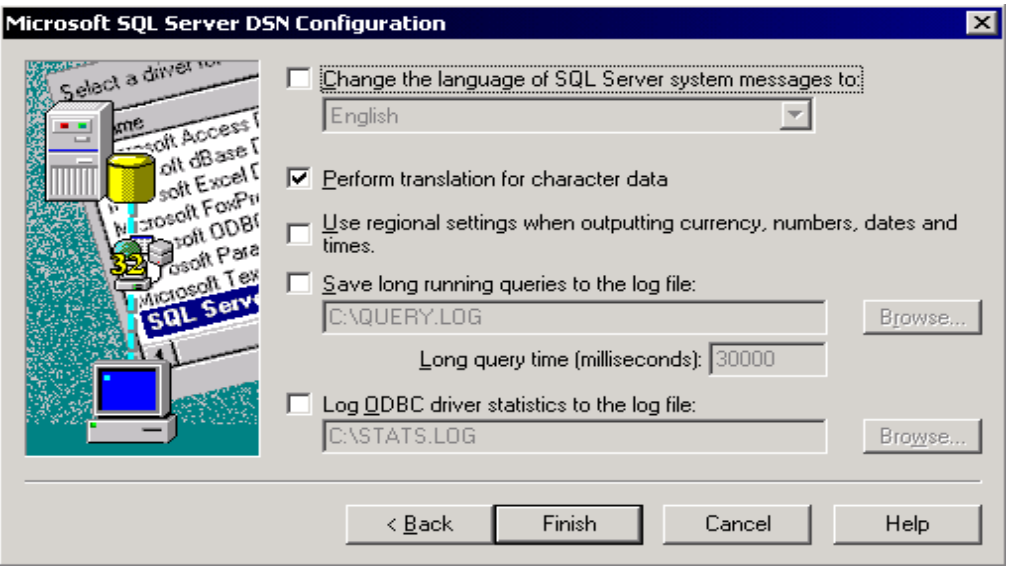

Click on Test Data Source in the ODBC Microsoft SQL Server Setup window to test if you are successfully connected to your SQL server.

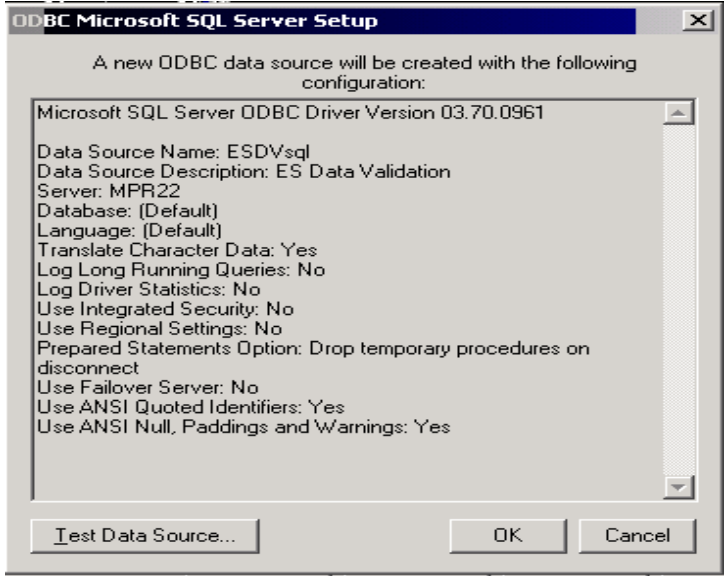

Click OK on the Test Results screen if the connection is successful. Click OK until you return to the Control Panel. It is not necessary to reboot before using the application.

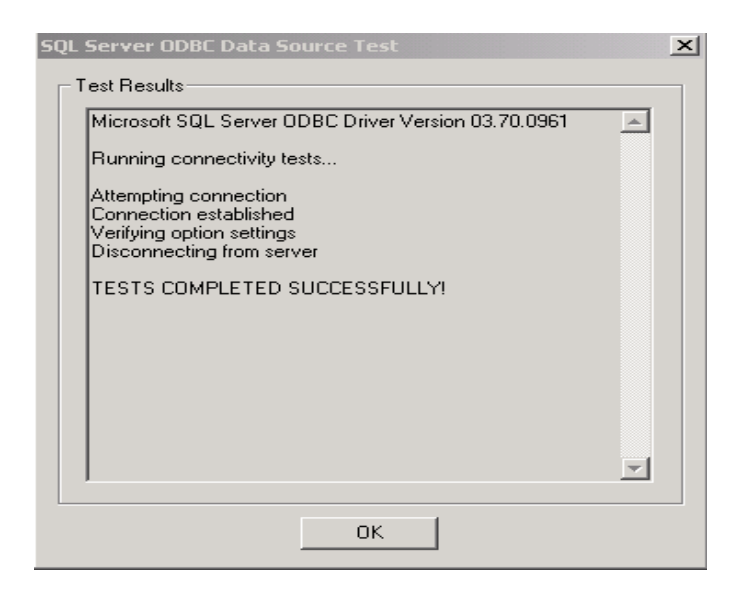

## **Step 7—Uninstalling the Application**

Before you install a newer version of the ESDV software it is recommended that you uninstall the existing version of the software. Please follow the normal process of uninstalling software on your computer.

**A. Signing In**

 $\blacksquare$ 

- **B. Importing Records**
- **C. Report Validation**
- **D. Data Element Validation**

### **A. Signing In**

## **Step 1—Opening the Software**

Go to the start menu, click on programs, and then scroll to find **Employment Service**. Click on the **Employment Service** sidebar to open the software.

#### **Step 2— Sign In Screen**

Enter the program report quarter being validated by entering the program year followed by the quarter in YYYYQQ format. The ES program year begins on July 1, with the first program quarter ending on September 30, the second program quarter ending on December 31, the third program quarter ending on March 31, and the fourth program quarter ending on June 30. For example, enter 200201 if the first quarter of program year 2002 (July 1 through September 30, 2002) is being validated.

Next select the group to be validated from the pull down menu.

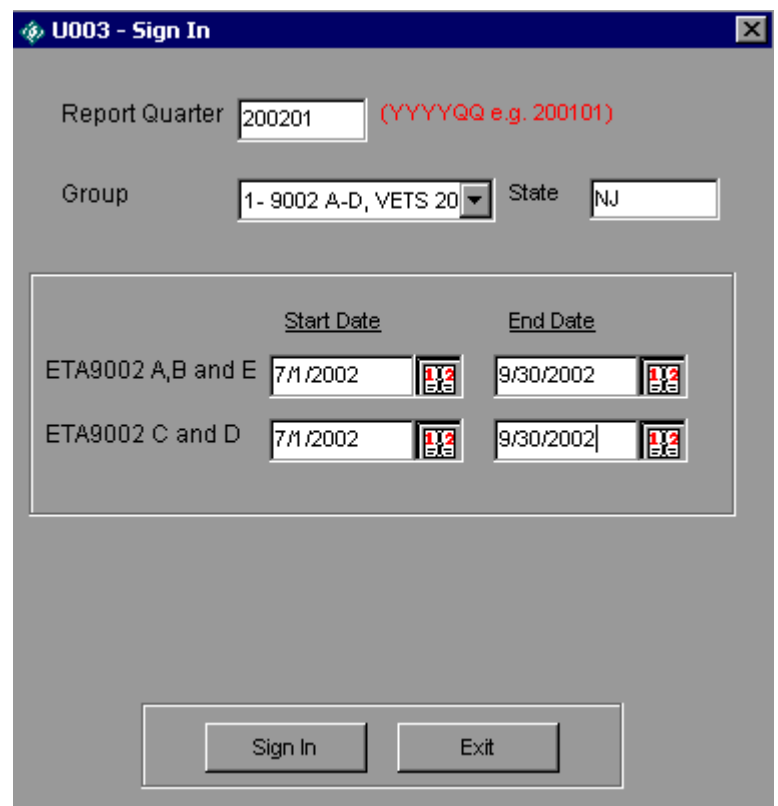

For each group, select the Start and End Date of the period being validated by selecting the calendar and double clicking on the appropriate year, month and day. All three fields must be selected for this feature to register the date selected. Note that the fields are prefilled but will be overwritten with your selections.

Chapter V of this User's Guide specifies the date ranges to be entered for the 9002 A through 9002 D reports due through August 2005.

For Group 1, which covers the 9002 A through D and VETS 200 A through C reports, you must enter the start and end dates for the 9002 A and B and the 9002 C and D on separate rows. For the A and B, enter the dates representing the program quarters covered by the report being validated. For the C and D, enter the date range in which a job seeker on the report being validated would have entered employment and/or been retained in employment. The VETS 200 A through C dates track to the 9002 dates entered. Therefore, they do not need to be entered by the user.

For Group 2, which covers the 9002 E report, enter the Start and End Dates by clicking the calendar and selecting the appropriate year, month and day in the 9002 A, B and E row. For the E, like the A and B, enter the dates representing the program quarters covered by the report being validated.

Click on the "**Sign-In**" button. After logging in a list of tips will pop up that provides brief explanations of each function.

For both groups, the application will accept alternative dates for management or other purposes, including dates prior to the program start on July 1, 2002.

States using the demo database to learn about the software's functionality should select Group 1 or Group 2 on the Sign In screen. The Group 1 demo Report Quarter is 200201. The ETA 9002 A/B/E and ETA 9002 C/D demo start/end dates are 7/1/02 to 9/30/02. The group 2 demo Report Quarter is 200004 and the start/end dates are 4/1/01 to 6/30/01. See page 8 of this User's Guide for more information about accessing the demo database.

### **Step 3—Change Reporting Options**

This function opens an expanded version of the Sign In pop-up window, where the user can change the report quarter, the job seeker or job opening group, and the reporting period beginning and end dates within a group. The user can also select a WIB/Office filter and/or an Office/Case Manager filter to view subsets of the data.

On the **Change Reporting Options** menu select **Change Reporting Options**.

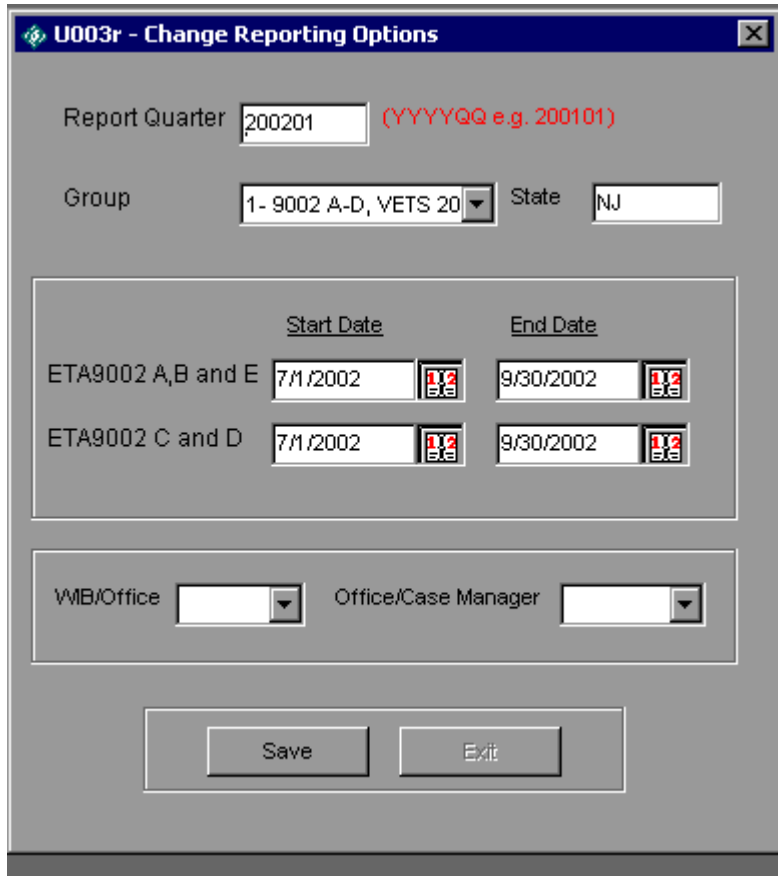

#### **B. Importing Records**

State data for the period being validated are imported into the software.

#### **Step 1—Create a File for Job Seekers and Job Openings Based on the Record Layout Specifications**

To view the record layout for the selected group, open the **Import Data** menu, and select **Source Table Record Layout**. The record layouts are also provided in Chapter VI of this User's Guide.

One record layout covers the 9002 A-D and VETS 200 data; a second record layout covers 9002 E data. Many data elements and data formats on the 9002 A-D record layout are based on the WIASRD for consistency.

The extract file must be in ASCII, comma delimited .txt format. The software will also accept comma separated (CSV) files if necessary. Fields must be in the order listed on the record layout. Mandatory fields are specified. Blanks are acceptable in optional fields. Blank or null values are not valid for mandatory fields and will result in the record being rejected.

There is an extra field called "User Field" listed at the end of each record layout. This field can be used for any additional data element that the state wishes to include. However, states are not required to use this field.

The extract file should be run at the end of each report quarter. Over time the file will include several quarters of data to accurately account for services and outcomes.

#### **Step 2—Load Extract Data**

Once the data are formatted according to the record layouts, open the **Import Data** menu and select **Import From Extract File**. Select the file to be imported using the **Select File** box. Click Open to continue. The **Import File** box includes counters for both the number of records imported successfully and the number of records with errors. The Import File box also includes a cancel button that can be used to stop the loading process.

To view the imported file, open the **Import Data** menu and select **View Source Table**. This is a read only screen.

It may take some time for the data to be imported, depending on the size of the file. The following table shows the length of time that states using the default software installation creating Access (.mdb) files (not SQL) can expect for the import of files for job seekers (Group 1.) The import process for these files was tested on both a Pentium IV and a Pentium III computer.

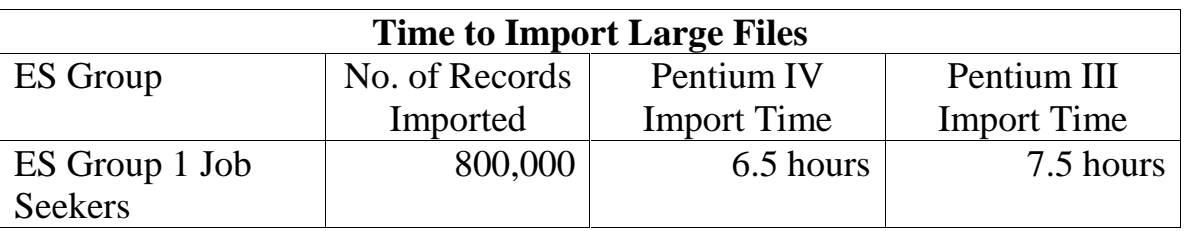

The Pentium IV and Pentium III computers had the following specifications.

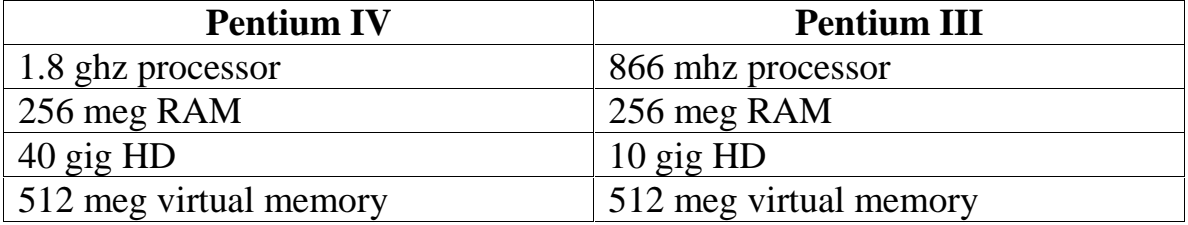

## *III. TUTORIAL*

These computers were dedicated specifically to testing the import times of ES records (i.e. no other functions were being carried out on these machines while import tests were being conducted). Prior to each import, the database was compacted and unnecessary files were deleted/removed from the system (i.e. emptying recycling bin, running "disk clean up" function in windows, etc.) to maximize system efficiency and free up hard disk space. It is also important to close all other programs prior to import to allow optimal memory for importing large files.

Import times reflect the total time required for completion of the import. However, use of the various functions and validation techniques of the software can take anywhere from several seconds to nearly 15 minutes depending on the size of the import file and the capabilities of the user's computer.

The import times depend not only upon system capabilities, but also on the number and density of the records. The Microsoft Access database has a capacity of 1.0 gigabytes; thus, the number of records imported is contingent upon the amount of data and number of completed fields in each record. "*Overflow*" errors are an indication that the Access database has reached maximum capacity and will present as either Windows errors or as import errors within the ES software. "*Overflow*" errors will be written to the importerror.txt file indicating that the "*database has reached maximum size*." Testing of the ES software indicates that files of more than approximately 950,000 records will generate overflow errors in Access.

States with very large data files may use the SQL database version of the ES software. Performance will vary for states using the SQL version based on server speed and contention with other users.

#### **Step 3—Review Error Reports**

When the extract files are loaded, the software reads each record to ensure that all fields are valid. Duplicate records and any records with invalid data or missing data in mandatory fields are rejected. For example, records without registration dates are rejected, as are records with registration dates outside the Start Date and End Date parameters.

An error report that lists the rejected records is produced for each group. The error report is automatically saved to the ES folder and is titled importerror.txt. To save each error report, the importerror.txt file should be renamed so that it is not overwritten by subsequent error reports.

A common error message is "Object required error in column ##. Item is required." This appears when records are rejected because they have the wrong number of data columns when compared to the record layout.

Records may receive a "data type mismatch" error if field values are switched, specifically if text values are placed in a number field.

After reviewing any error reports that are generated, ADP staff should determine if the extracts must be regenerated or reformatted and reloaded. If a very small number of records are rejected, it may not be necessary to re-import the file.

#### **Step 4—View Duplicates**

This step allows the user to view the duplicate service records identified and rejected by the software. There is no data entry required, it is used for analytical purposes only.

#### Click on the **Report Validation** menu and select **View Duplicates**.

This opens a window which displays all of the duplicate service records for the group, including the observation number, SSN, the registration date and the staff assisted service date that are used to determine duplicates. Whenever two or more records for the same SSN have registration dates within four quarters of each other (365 days), the most recent record is retained. The duplicate report shows the rejected records, as shown in the sample screen print below.

## **Duplicate Detection Report**

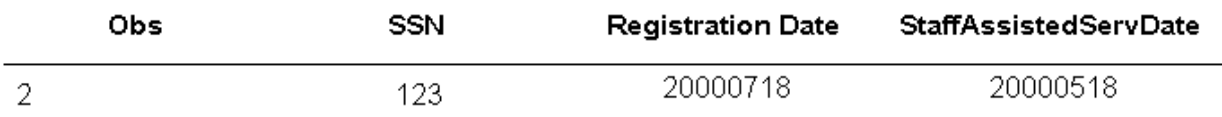

#### **Step 5—Repeat Same Process for All Groups**

Follow steps 1 through 4 to import the data for both of the groups.

#### **C. Report Validation**

Report validation is not applicable to states who use the software to generate the ETA 9002 and VETS 200 reports.

#### **Step 1—Import Data**

Click on the **Import Data** menu and select **Import Reported Counts.** Note that the import file should be formatted according to the reported count record layout which is under the **Import Data** menu and in Chapter VI of this User Guide.

Select the file to be imported using the **Select File** box. Click Open to continue. The **Import File** box will show the number of records imported.

#### **Step 2—Enter Customer Satisfaction Data**

Click on the **Report Validation** menu and select **Enter 9002C Cust. Sat. Scores/Counts**. On the entry screen, key enter the state's reported scores/counts in the appropriate cells. Click on the Exit button when done.

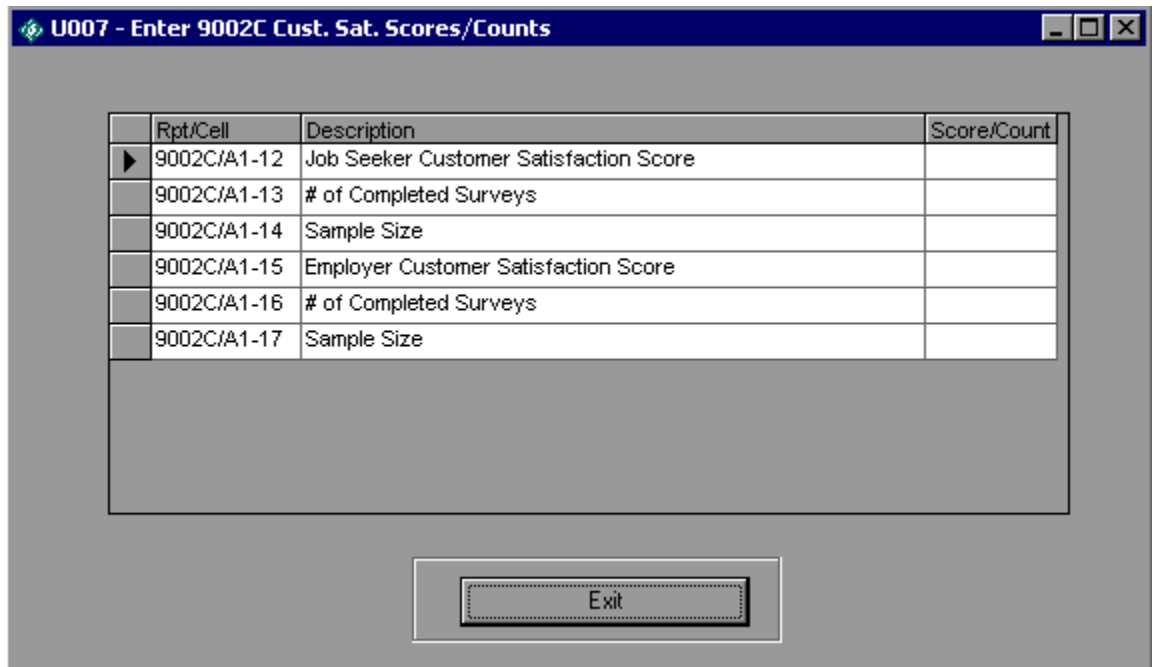

#### **Step 3—View Report Validation Summary**

This function allows the user to view the report validation summary.

Click on the **Report Validation** menu and select **View Report Validation Summary**. Select the applicable summary from the sidebar to display a report that calculates the difference between the validation values and the reported values. A percentage difference is generated for each reported value. No data entry is required; this option is a read only function.

It may take several minutes for the first report validation summary to open after loading the validation file. Two report validation summaries cannot be open at the same time. Users must close one report validation summary before opening another one.

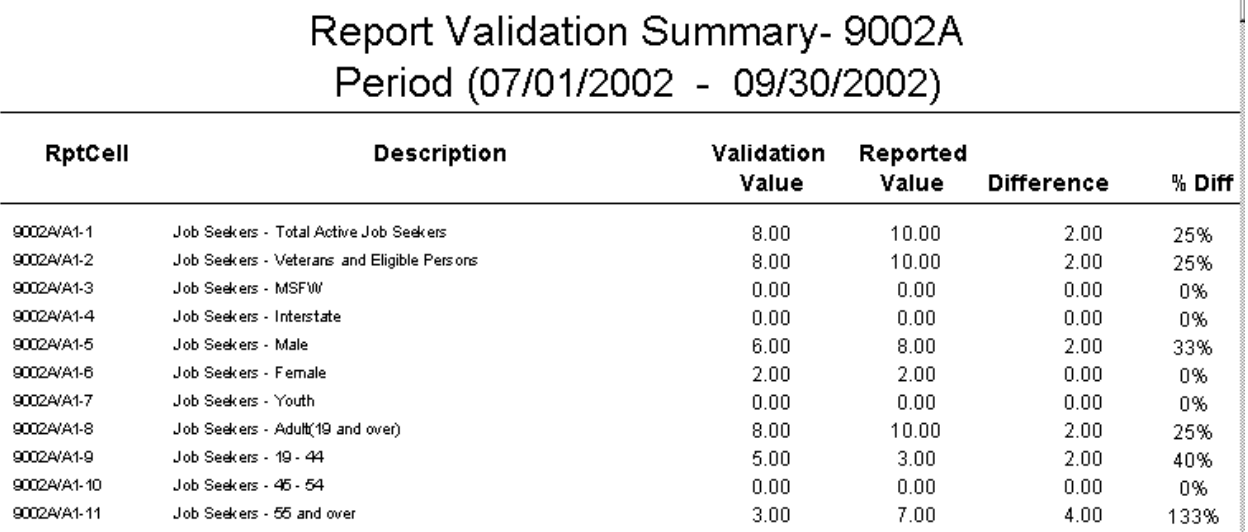

#### **Sample Report Validation Summary**

If states use the software to generate reported values, the generated values will appear in the validation value column. The report validation summary will show percent differences of 100 percent, and will not show reported values.

#### **Step 4—View Facsimile Reports**

The function **Facsimiles**, on the **View Report Validation Summary** sidebar, displays a copy of the selected report in the format presented in the ET 406. The facsimile reports contain the validation values for each report item on the 9002 A through E and the VETS-200 A through C (except for customer satisfaction values, which are the data entered values.)

Click on the printer icon to print the facsimile report using a live printer. To print the facsimile report in Adobe Acrobat (PDF) format, click on the export report button to the right of the printer icon. Note that the facsimile report may not be fully formatted on the screen or in print unless validation values have been calculated for that report.

#### **Sample Facsimile Report**

ETA 9002 B Quarterly Report

Services to Veterans

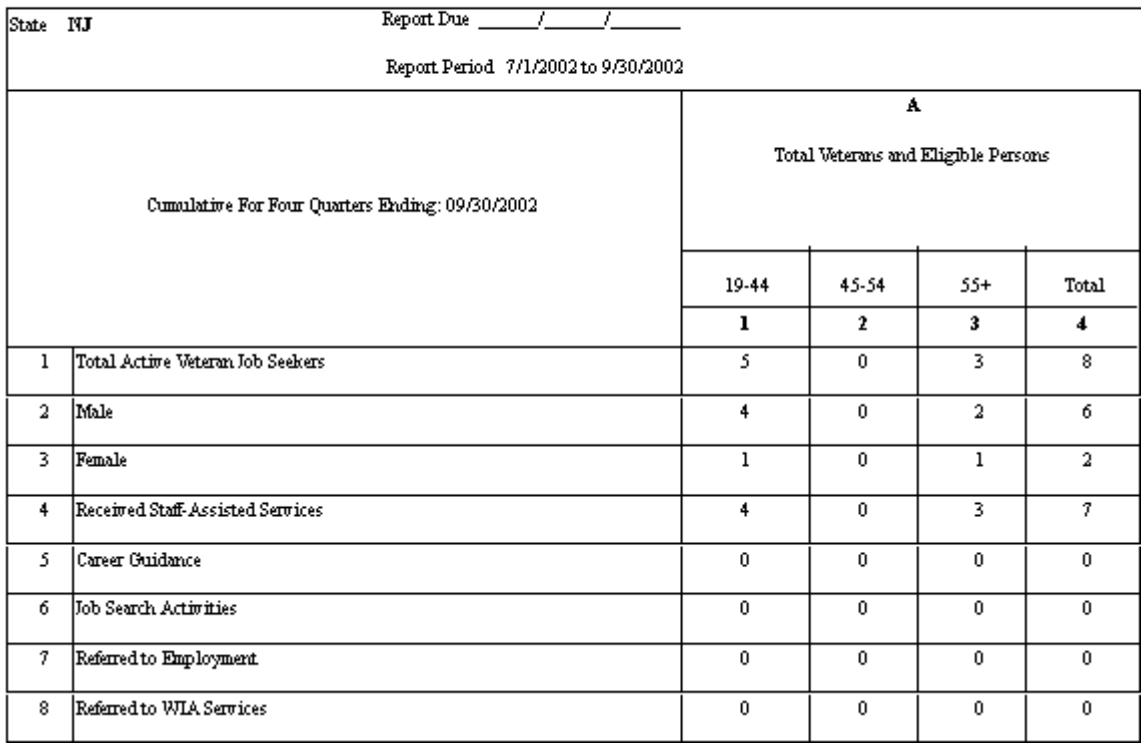

#### **Step 5—Export ETA Counts or VETS 200 Counts**

This step produces a file compatible with the Labor Exchange Reporting System (LERS) for each of the five sections of the 9002 report and the three sections of the VETS 200 report.

Click on the **Report Validation** menu and select either **Export ETA Counts** or **Export VETS-200 Counts**.

Next select the section of the 9002 or VETS 200 to be exported. Once selected, the software will indicate that the file has been exported by displaying the message "Done."

The reports are automatically saved to the ES folder and are titled ETA9002A.txt, ETA9002B.txt, ETA9002C.txt, ETA9002D.txt, ETA9002E.txt, VETS200(A).txt, VETS200(B).txt, and VETS200(C).txt. To save each report, the files should be renamed so that they are not overwritten by subsequent reports.

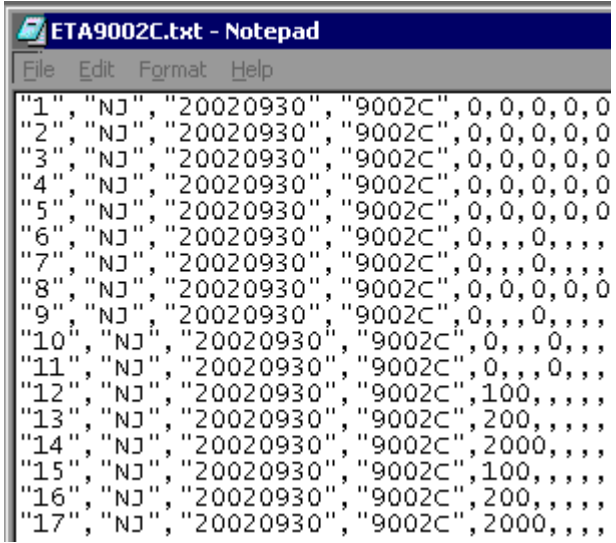

### **Sample Export File**

#### **Step 6—View Report Validation Table**

This step allows the user to view the performance outcome groups for job seekers. This step is not applicable to job seekers who are reported on the 9002 A and B but not the C and D, or to job openings on the 9002 E. There is no data entry required, this function is used for analytical purposes only.

Click on the **Report Validation** menu and select **View Report Validation Table**.

This opens a window displaying a summary of each group of job seeker performance outcomes and the total number of records and dollar amounts, where applicable, for each group. After loading the validation file, it may take several minutes for the report validation table to open for the first time.

Double click on the arrow in the far left column of each group to view the detailed records in that group.

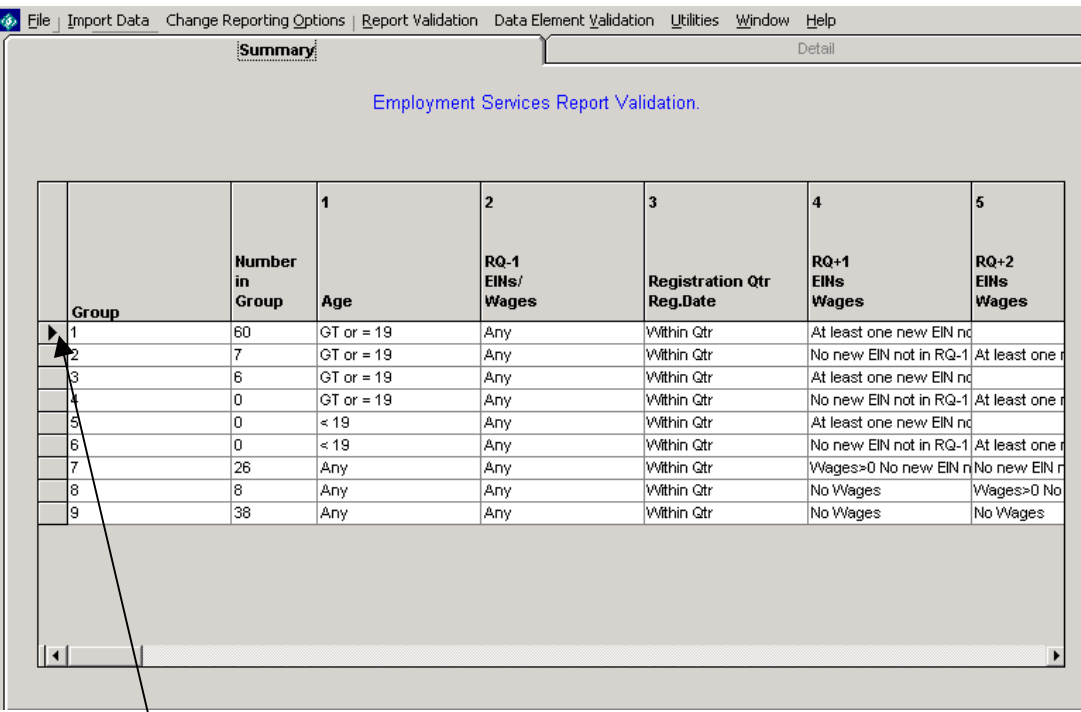

Double click to view detailed records

### **Detailed Records for Group 7**

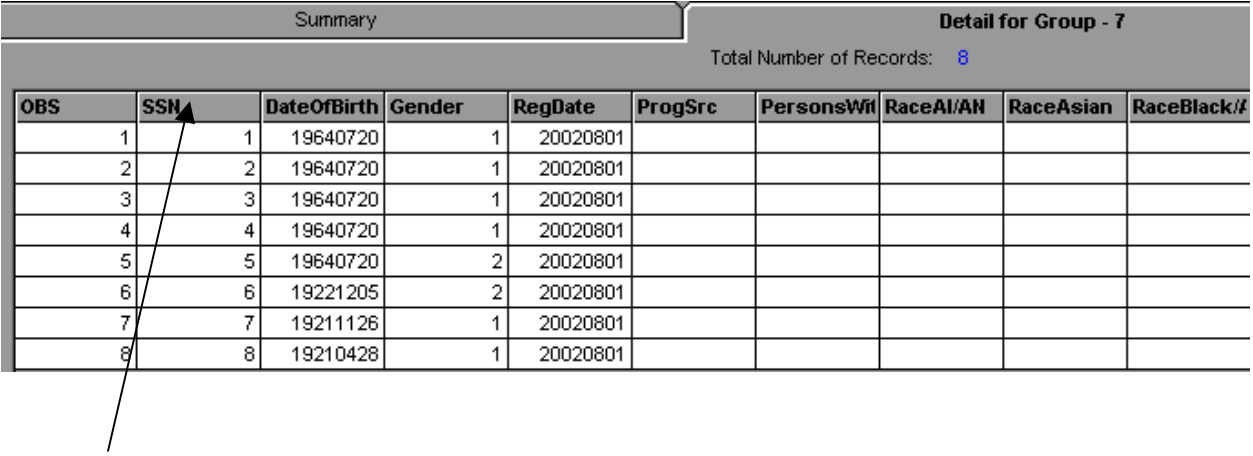

#### **Sort Detailed Records**

To sort records in ascending or descending order, double-click the heading of the column you wish to sort.

#### **Widen Columns**

To increase the width of the columns, go to the intersection of the heading, click the mouse button, and drag it to the desired width.
#### **D. Data Element Validation**

#### **Step 1—Validate Sampled Cases**

Click on the **Data Element Validation** menu and select **Edit Worksheets**.

This opens a window that displays a summary of the ES random sample of 25 records. Click on the summary row to view the records chosen for the sample.

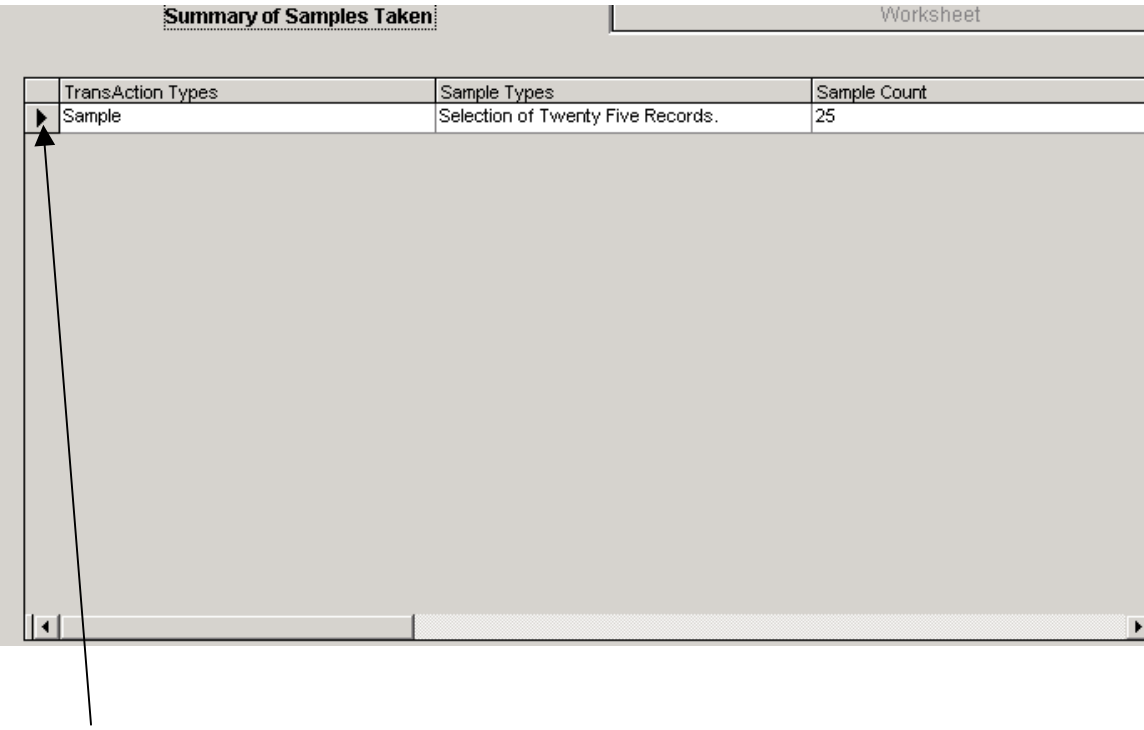

#### **Summary of Samples Taken Screen**

Click on arrow to open summary worksheet for the sample

# *III. TUTORIAL*

This will open up the data element validation worksheet summary for the sample selected. The validation software automatically selects samples and displays the sampled data on a validation worksheet. This summary screen is read only. To access, update, and print individual sampled cases, double click on the row of the applicable case. Users should not double click on the column headers; this produces an error message.

#### **Worksheet Summary**

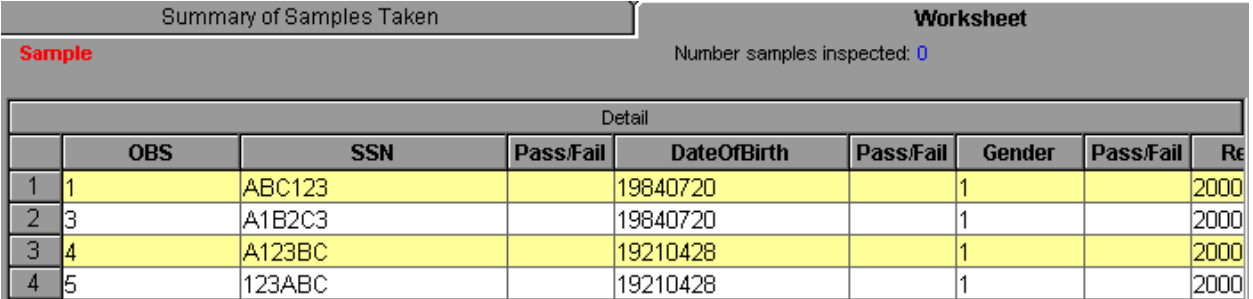

This will open up a condensed validation worksheet for the particular sampled observation. The condensed worksheet is on four tabs, for validation fields 1 through 20, 21 through 40, 41 through 60, and 61 through 77. This allows easier navigation though all of the data elements.

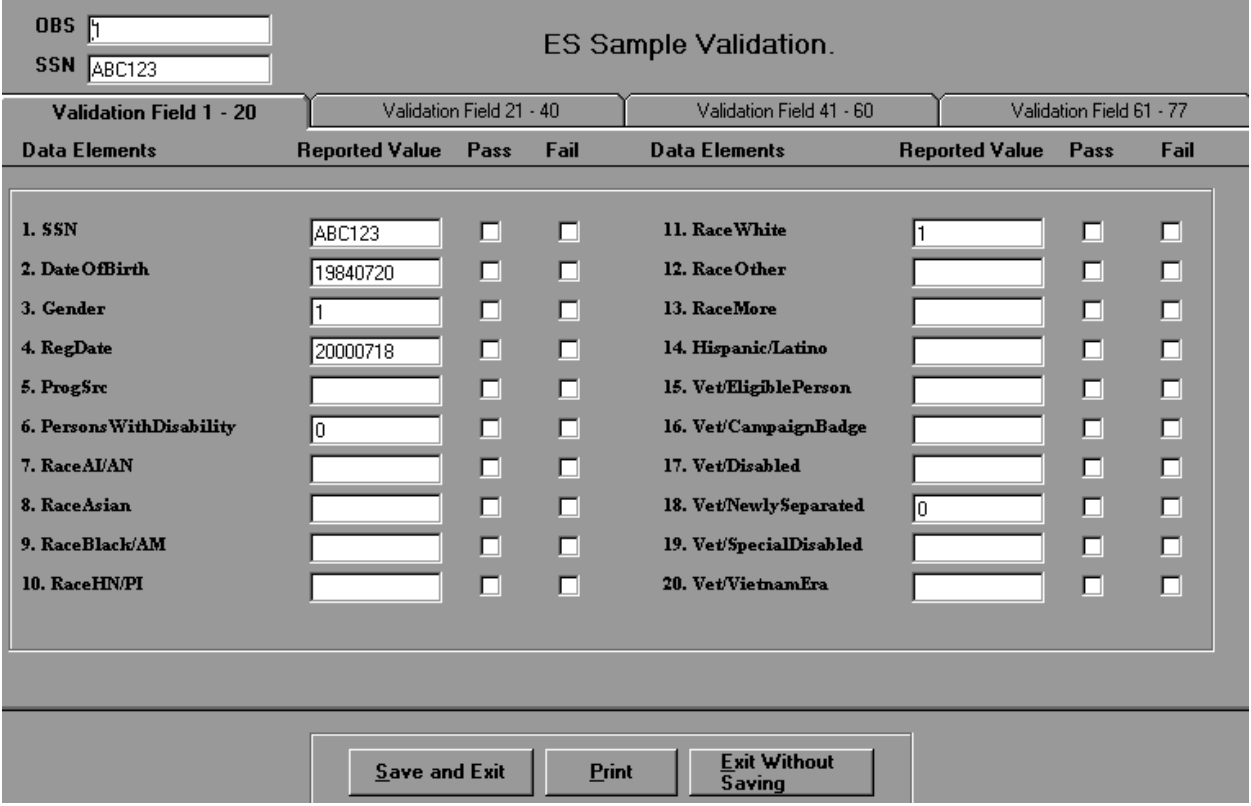

#### **Sample On-Line Validation Worksheet**

# *III. TUTORIAL*

The data on the worksheet for each data element should be compared to the data in the state system. The validator begins the validation by looking at the first data element on the worksheet and then locating the corresponding documentation in the state system. This entails checking all necessary screens and other source documentation to determine if this data element is valid. For example, wage record information must be checked against the state wage record files.

Check either pass or fail for each element, or leave the checkbox blank if appropriate. When finished select either Save and Exit or Print at the bottom of the screen. When each record has been validated in its entirety, the summary worksheet and the printed worksheet display the updated information from the tabbed worksheets.

#### **Step 2—Print Sampled Cases**

Select **Print Worksheets** on the **Data Element Validation** menu to print the sample in batch mode. Click the printer icon at the top left of the screen to begin printing.

#### **Sample Printed Worksheet**

#### **ES Sample Validation**

OBS:  $\mathbf 1$ SSN: **ABC123** 

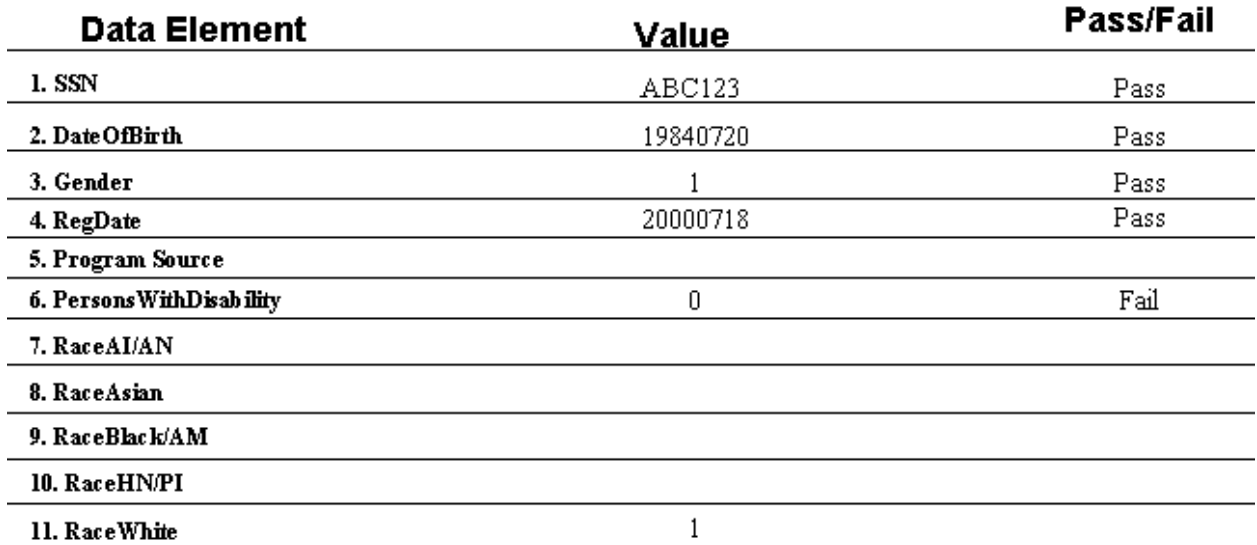

This chapter of the User's Guide provides a condensed list of all of the software menus and functions for quick reference.

#### **A. File Menu**

The first menu on the toolbar is called "File." Options in this menu include:

#### **1. Show Tips at Start-Up**

Users can choose whether or not the tips appear at Start-up by double clicking on **Show Tips at Start-Up**.

#### **2. Exit**

Select this to exit the program.

#### **B. Import Data Menu**

The second menu on the toolbar is called "Import Data." Options in this menu include:

#### **1. Import From Extract File**

Select this function to import data into the application. See the record layouts in Chapter VI for the appropriate data record formats.

#### **2. Import Reported Counts**

Select this function to import the report counts into the application. See the record layout in Chapter VI for the appropriate data record format.

#### **3. Source Table Record Layout**

This function displays the record layouts for each group. Copies of the record layouts can be found in Chapter VI of this User's Guide.

#### **4. Reported Counts Record Layout**

This function displays the record layout used in preparing the import files of reported values. A copy of the record layout can be found in Chapter VI of this User's Guide.

#### **5. View Source Table**

This function displays all of the records from the extract file that were imported by the software.

#### **C. Change Reporting Options Menu**

The third menu on the toolbar is called "Change Reporting Options." The only option in this menu is Change Reporting Options. This function opens an expanded version of the Sign In pop-up window, where the user can change the report quarter, the job seeker or job opening group, and the reporting period beginning and end dates within a group. The user can also select a WIB/Office filter and/or an Office/Case Manager filter to view subsets of the data.

#### **D. Report Validation Menu**

The fourth menu on the toolbar is called "Report Validation." Options in this menu include:

#### **1. View Report Validation Table**

This function provides a window where the user can see a summary of the job seeker performance outcome groups and the total number of records and dollars, where applicable, for each group. By clicking on the arrow in the far left column next to a group, the user can view the detailed records in that group.

#### **2. View Report Validation Summary**

The user selects the applicable report validation summary from the sidebar. This function displays a report that calculates the difference and percent difference between the validation value and the report value for each report item.

The sidebar also has a function called **Facsimiles** where the user can select report facsimiles for the 9002 A-E and the VETS 200 A-C. These facsimile reports contain the validation value for each report item (except for customer satisfaction values, which are the data entered values.)

#### **3. Export ETA Counts**

This menu command produces a report for each of the five sections of the 9002 report.

Select from the sidebar the section of the 9002 to be exported. Once selected, the software will indicate that the file has been exported by displaying the message "Done."

The reports are automatically saved to the ES folder and are titled ETA9002A.txt, ETA9002B.txt, ETA9002C.txt, ETA9002D.txt, and ETA9002E.txt. To save each report, the files should be renamed so that they are not overwritten by subsequent reports.

#### **4. Export VETS-200 Counts**

This menu command produces a report for each of the three sections of the VETS 200 report.

Select from the sidebar the section of the VETS report to be exported. Once selected, the software will indicate that the file has been exported by displaying the message "Done."

The reports are automatically saved to the ES folder and are titled VETS200(A).txt, VETS200(B).txt, and VETS200(C).txt. To save each report, the files should be renamed so that they are not overwritten by subsequent reports.

#### **5. View Duplicates**

This function allows the user to view and print a report listing the duplicate service records identified and rejected by the software. The report displays all of the duplicate service records for the group, including the SSN, the registration date, and the staff assisted service date that are used to determine when duplicate service records exist. Whenever two or more records with the same SSN have registration dates within four quarters of each other (365 days), the most recent record is retained. The duplicate report shows the rejected records.

#### **6. Enter 9002C Cust. Sat. Scores/Counts**

Click on the **Report Validation** menu and select **Enter 9002C Cust. Sat. Scores/Counts**. On the entry screen, key enter the state's reported scores/counts in the appropriate cells.

#### **E. Data Element Validation Menu**

The fifth menu on the toolbar is called "Data Element Validation." Options in this menu include:

#### **1. Edit Worksheets:**

This function provides a window to view a summary of the sample for a particular group. Click on the summary row to view the sample detail.

This will open up the data element validation worksheet summary for the sample selected. This summary screen is read only. To access, update, and print individual sampled records, double click on the applicable record.

Double click in any column of the first observation to be validated. This will open up a condensed validation worksheet for the particular sampled observation.

#### **2. Print Worksheets**

This function enables the user to print the worksheets in batch mode.

#### **F. Utilities Menu**

The sixth menu on the toolbar is called "Utilities." Options in this menu include:

#### **1. Compact Database**

Eliminates the temporary memory storage by compacting the database. This feature removes unnecessary files remaining in temporary memory storage after an import has been completed, without deleting files required for analysis and validation. In order for the software and database to function properly and efficiently during the import of large files, the user should compact the database prior to every import. Otherwise, errors may result even if the underlying source file is properly formatted. These overload errors may show up in both the error counter on the import screen and as database "overload" errors in the import.txt file. This function is only applicable to Access users.

#### **2. Fix Database**

In the event the user receives an error message that says the database is damaged, this function will repair the database.

#### **3. Switch Database**

Allows the user to save the current database and import new data without overwriting. The current database may be archived by saving a copy of it in a different location. Situations where this function would be used include:

- a. Archiving prior validation findings
- b. Splitting the validation file into two databases to keep the size manageable for large states.

#### **G. Window Menu**

The seventh menu on the toolbar is called "Window." Options in this menu include:

#### **1. Cascade**

Realign open windows to appear in a cascade from the top left corner of the screen.

#### **2. Tile Horizontal**

Realign open windows horizontally.

#### **3. Tile Vertical**

Realign open windows vertically.

This menu also indicates the name of the open windows, with a check next to the dominant window.

#### **H. Help Menu**

The eighth menu on the toolbar is called "Help." Options in this menu include:

#### **1. Help Contents**

This feature is under development.

#### **2. Contacting Mathematica Policy Research, Inc.**

This feature provides contact information for users who would like additional assistance with installing or using the software. Users should email ESTA@mathematica-mpr.com, and specify the software version being used, the specific question, and the user's contact information.

#### **3. About**

This feature provides the software version number and product development information for the application.

# *V. EXPLANATION OF ETA 9002 A-D REPORTING SCHEDULE*

The following 9002 report schedule details which 9002 series reports are due on a quarterly basis, through the first annual report due on 8/15/05. Customer satisfaction measures on the 9002 C cover the same report period as the 9002 A that is due at the same time. Therefore, states may have partial 9002 C reports to submit prior to 11-14-03. The schedule also indicates, for each report, which Start Dates and End Dates to enter into the sign-in screen to validate that report.

#### **Definitions:**

- 1. EER = Entered employment rate. Wage data show up in either of the two quarters following the registration quarter with at least one new employer when compared to the quarter prior to registration.
- 2. Retention = Any wages in the second quarter after the entered employment quarter.
- 3. Wage Record Report Lag  $=$  Two quarters
- 4. Report Due Date  $= 45$  days following the report period ending date

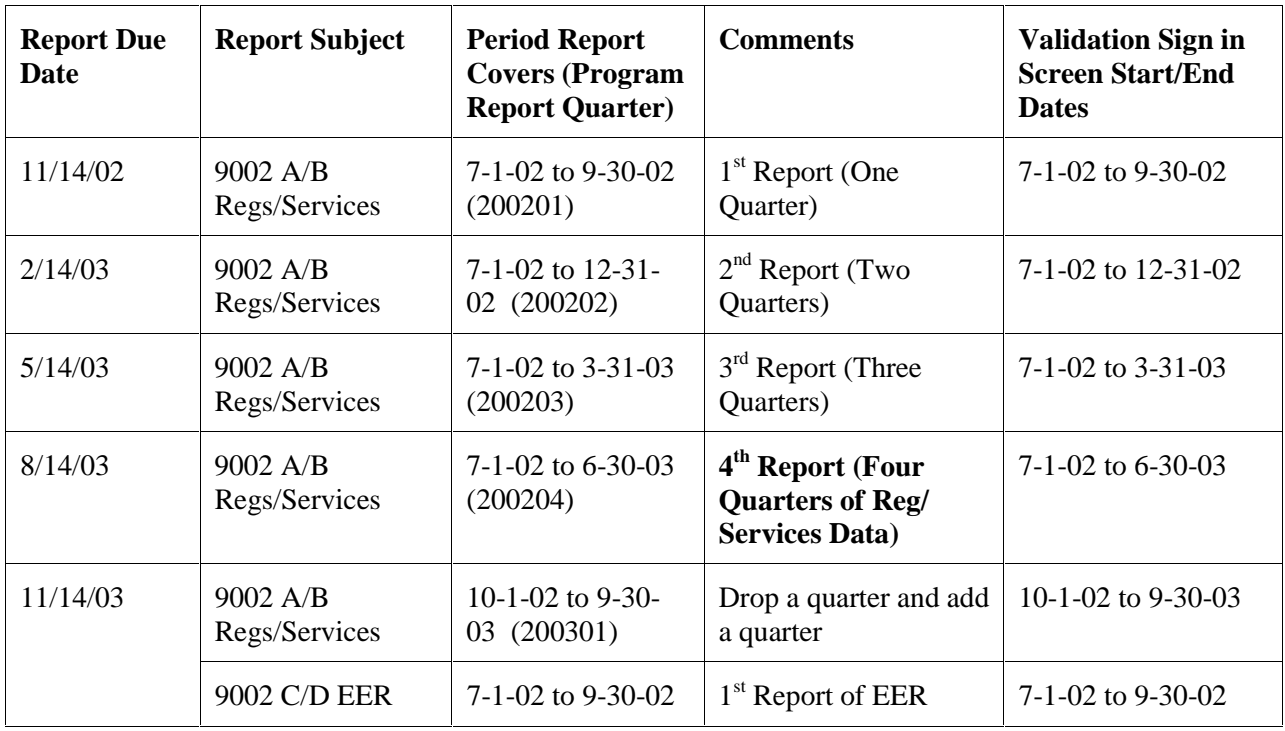

# *V. EXPLANATION OF ETA 9002 A-D REPORTING SCHEDULE*

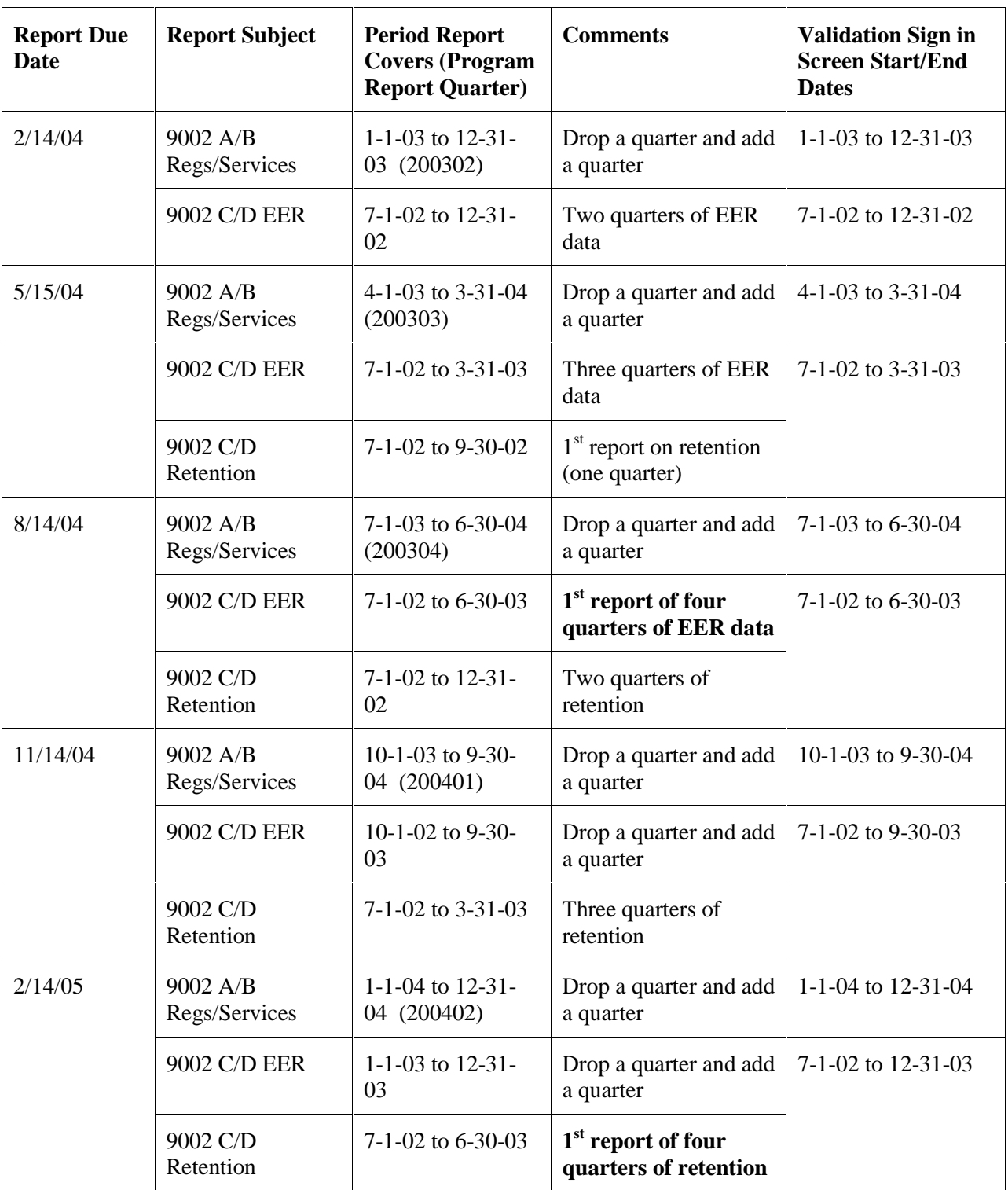

# *V. EXPLANATION OF ETA 9002 A-D REPORTING SCHEDULE*

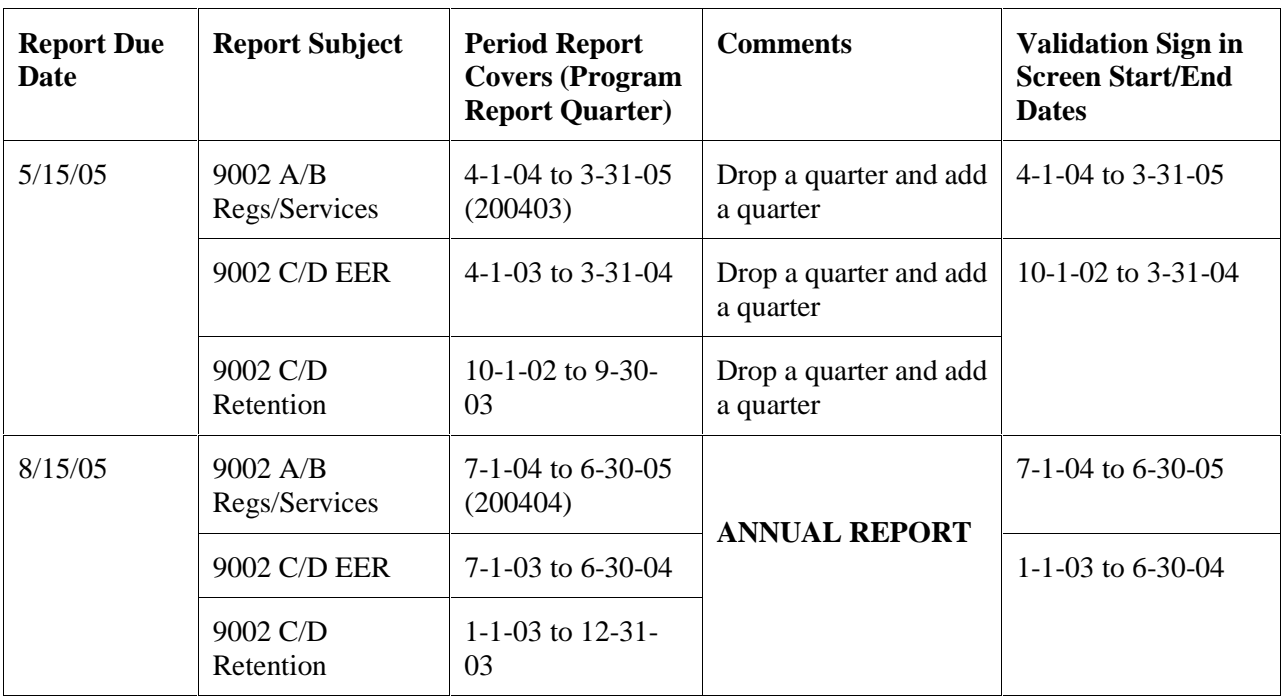

Example for calculating retention on 2/14/05 report: Quarter Beginning:

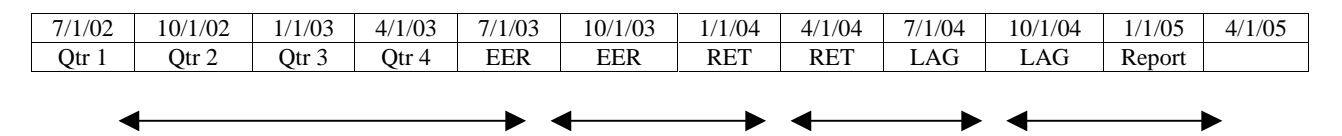

**Customer Satisfaction Surveys**: Results reported quarterly with scores calculated on a PY basis.

Two report validation extract files are produced based on the following record layout specifications. Group 1 is comprised of job seekers, and Group 2 is comprised of job openings.

The extract file should be an ASCII file with comma delimited columns. Data must be in the order listed in the record layouts. The Data Type/Format column on the layouts indicates the generic values for text fields. Mandatory fields are specified. Blanks are acceptable in optional fields. However, blank or null values are not valid for mandatory fields and will result in the record being rejected.

The extract files are then imported into the data validation software, which processes each extract file and builds the groups as specified.

The third record layout in this section specifies the file format for reported values for each of the 9002 A through E and VETS 200 A through C reports. These files of reported values are imported into the software, which processes each reported value file and compares the reported and validation values. Note that the Labor Exchange Reporting System (LERS) calls for double quotes on the first four fields and this format will also be accepted. Following this record layout is a sample file of reported values.

## *Employment Service Record Layout*

Extract file type is - ASCII, comma delimited columns. The record layout should be used to create a file of all ES active job seekers reported for Group 1 - 9002 A-D and VETS 200 A-C. Reconstruction should be done at the end of report period being validated. Data must be in the order listed below. The Data Type/Format indicates the generic values for text fields. All fields listed as mandatory are required fields.

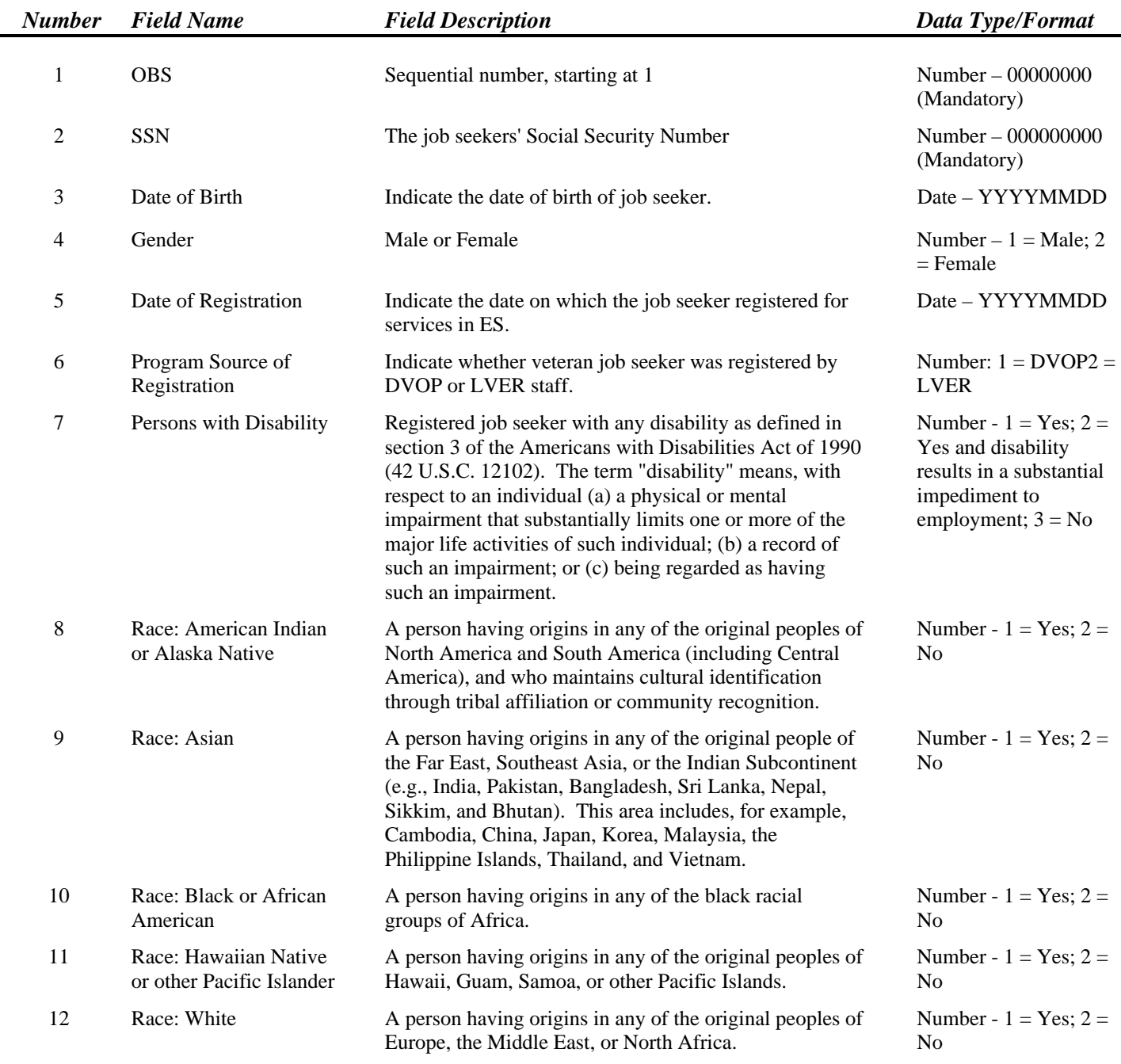

÷.

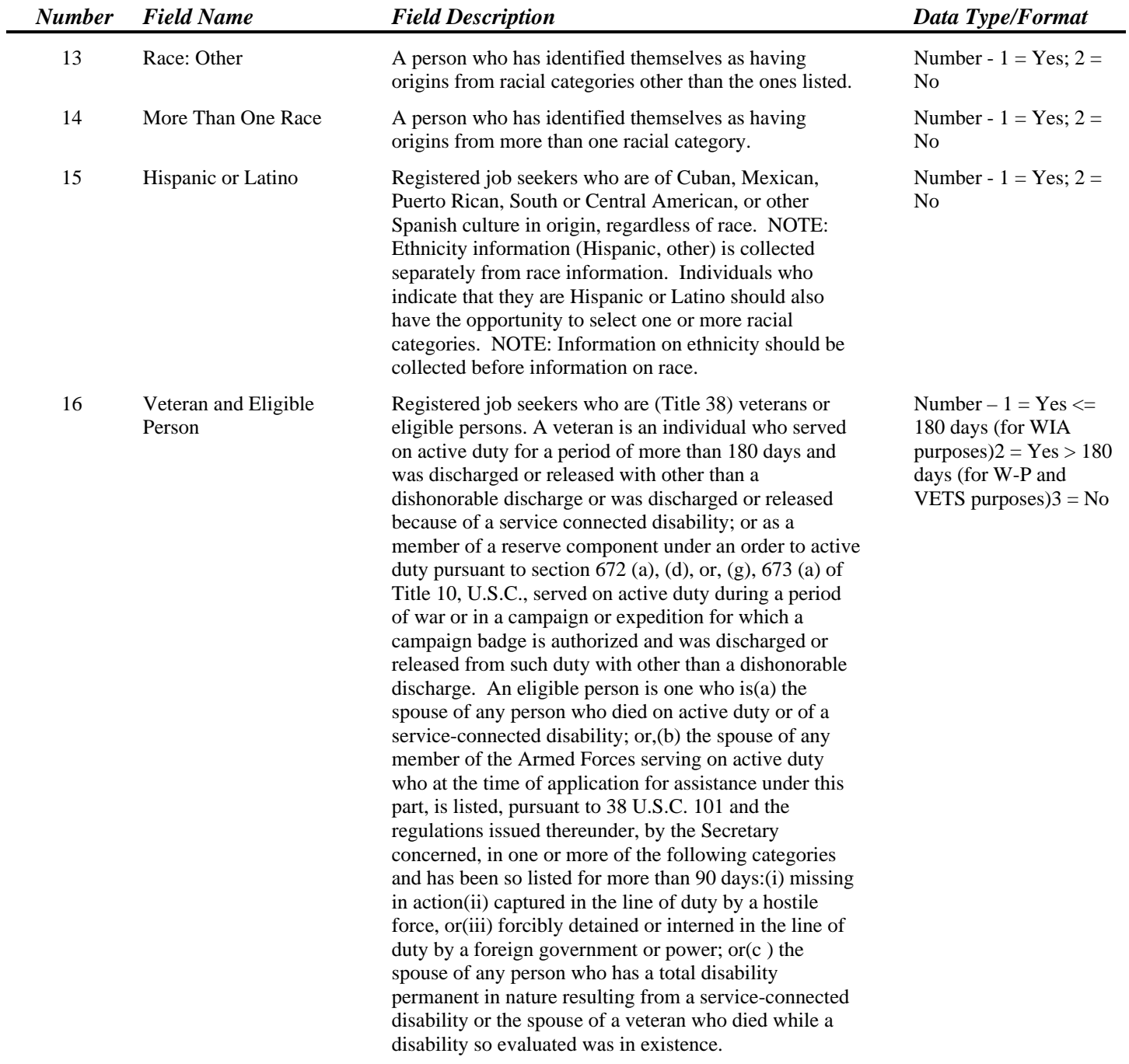

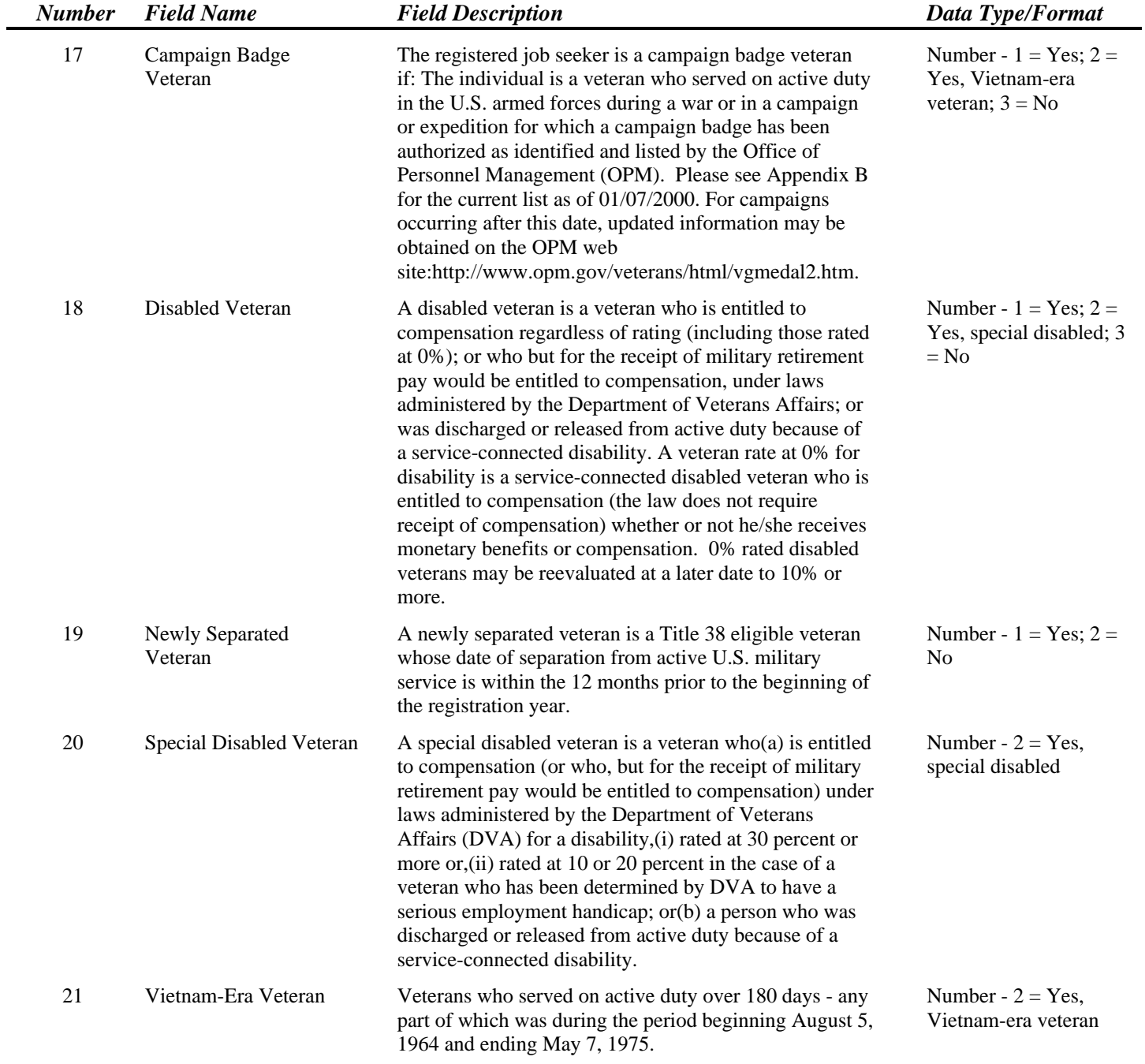

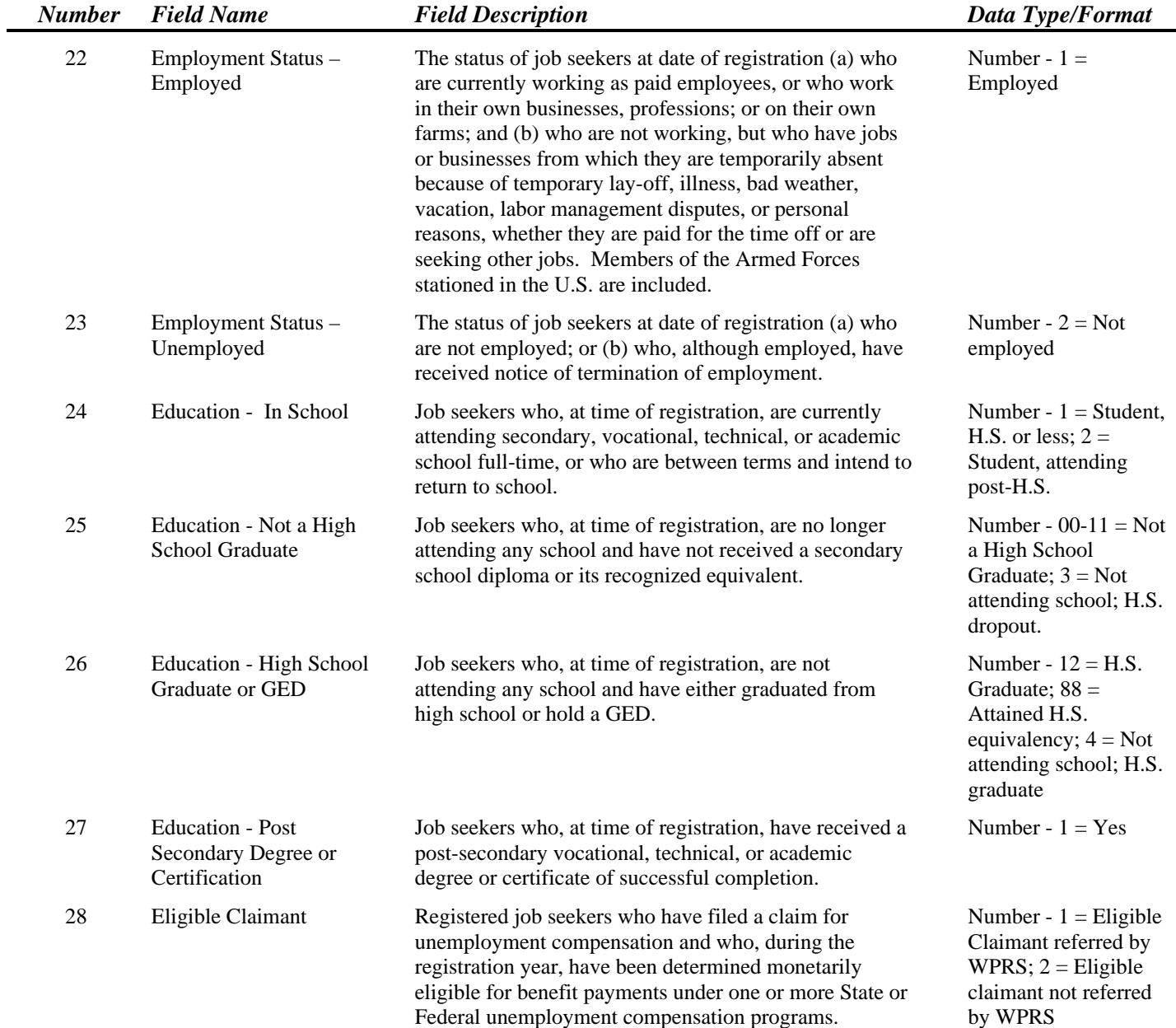

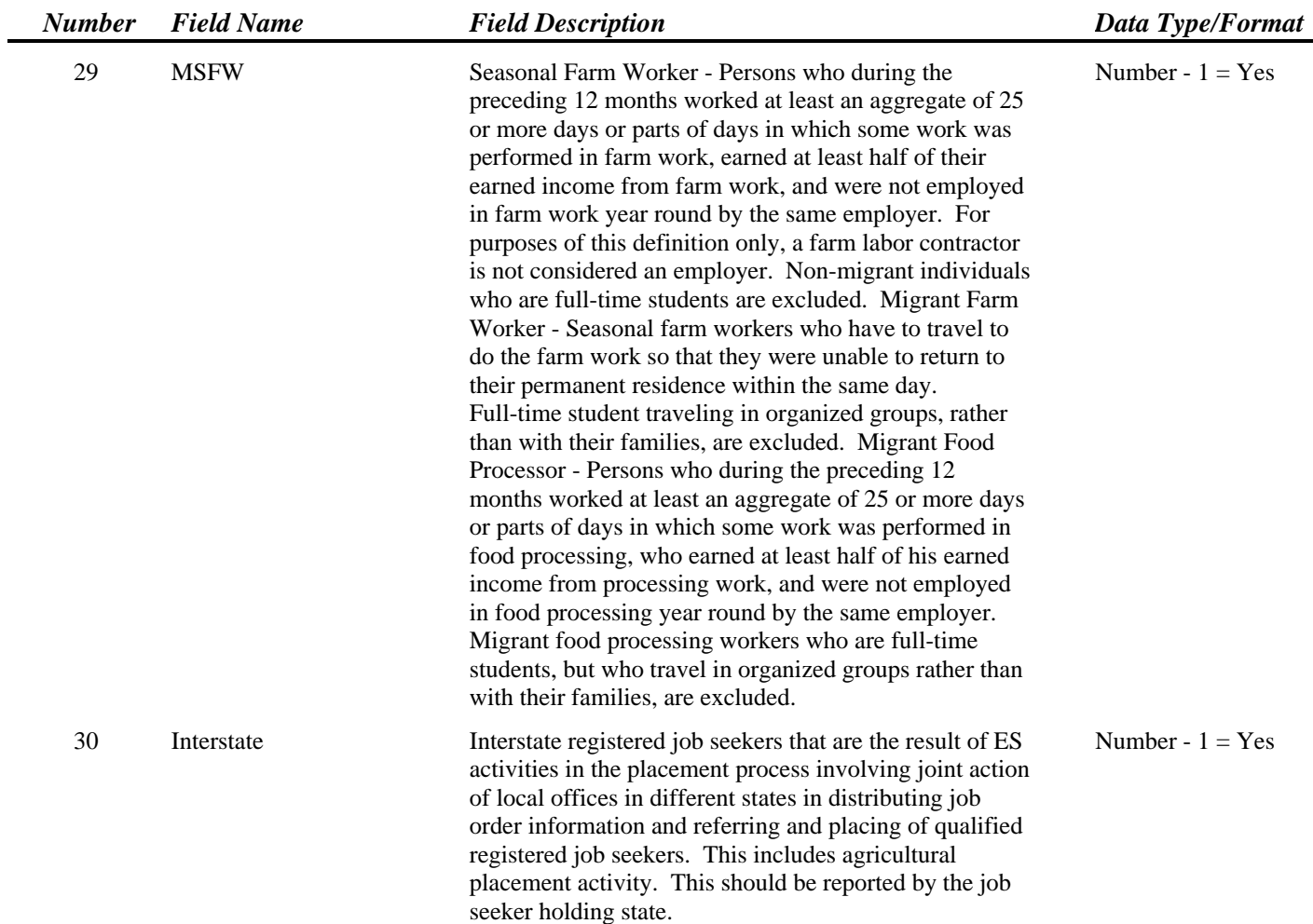

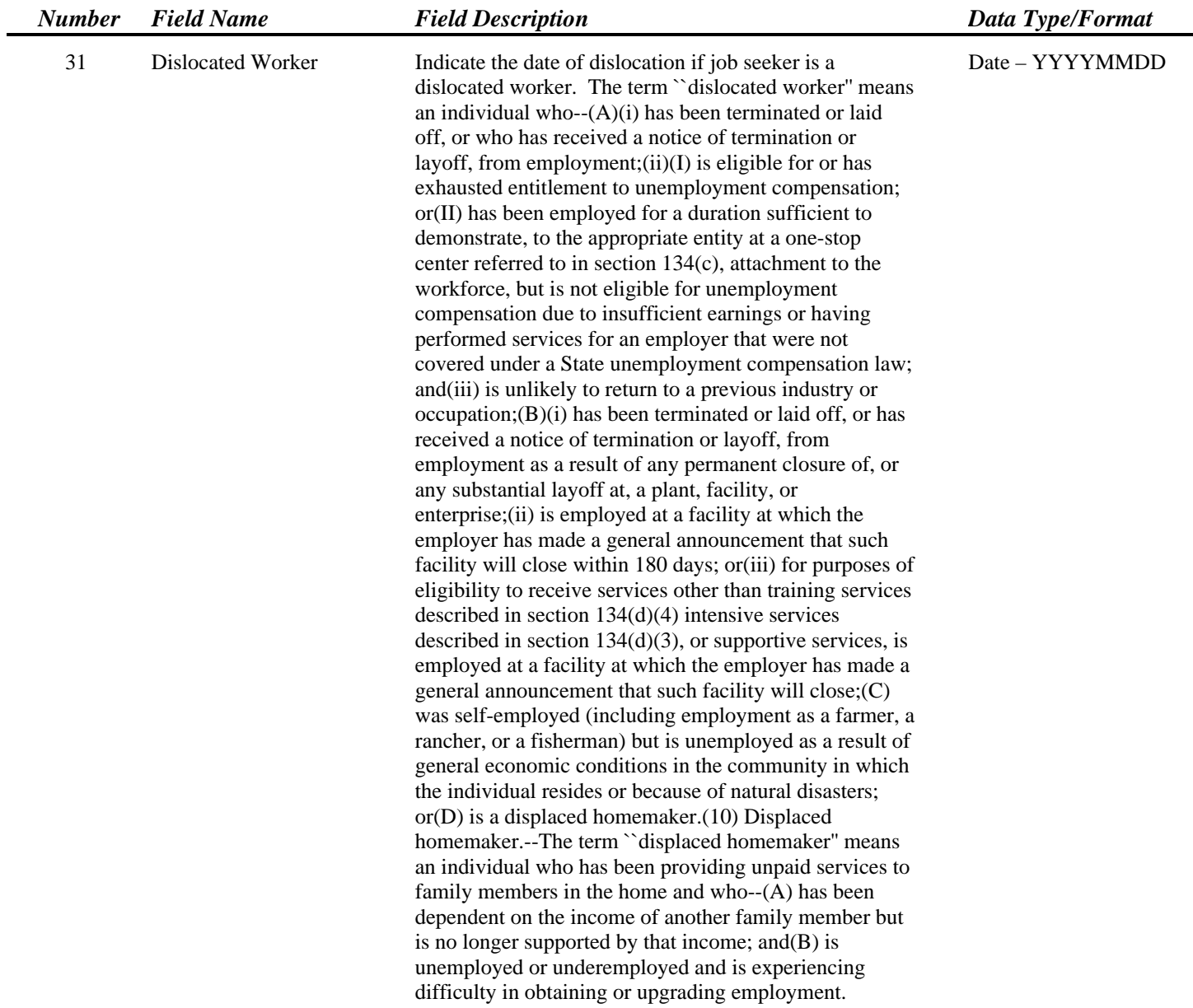

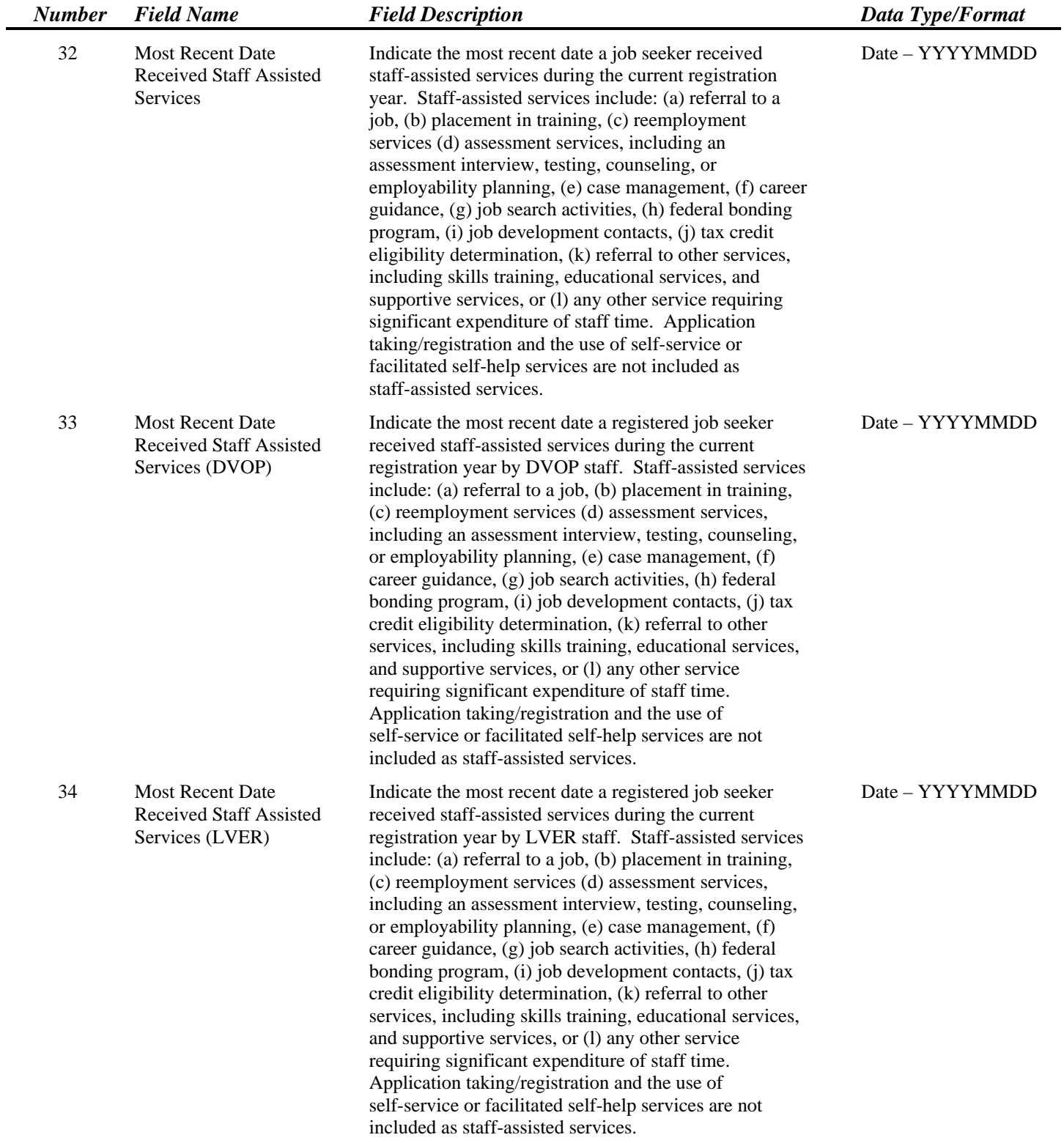

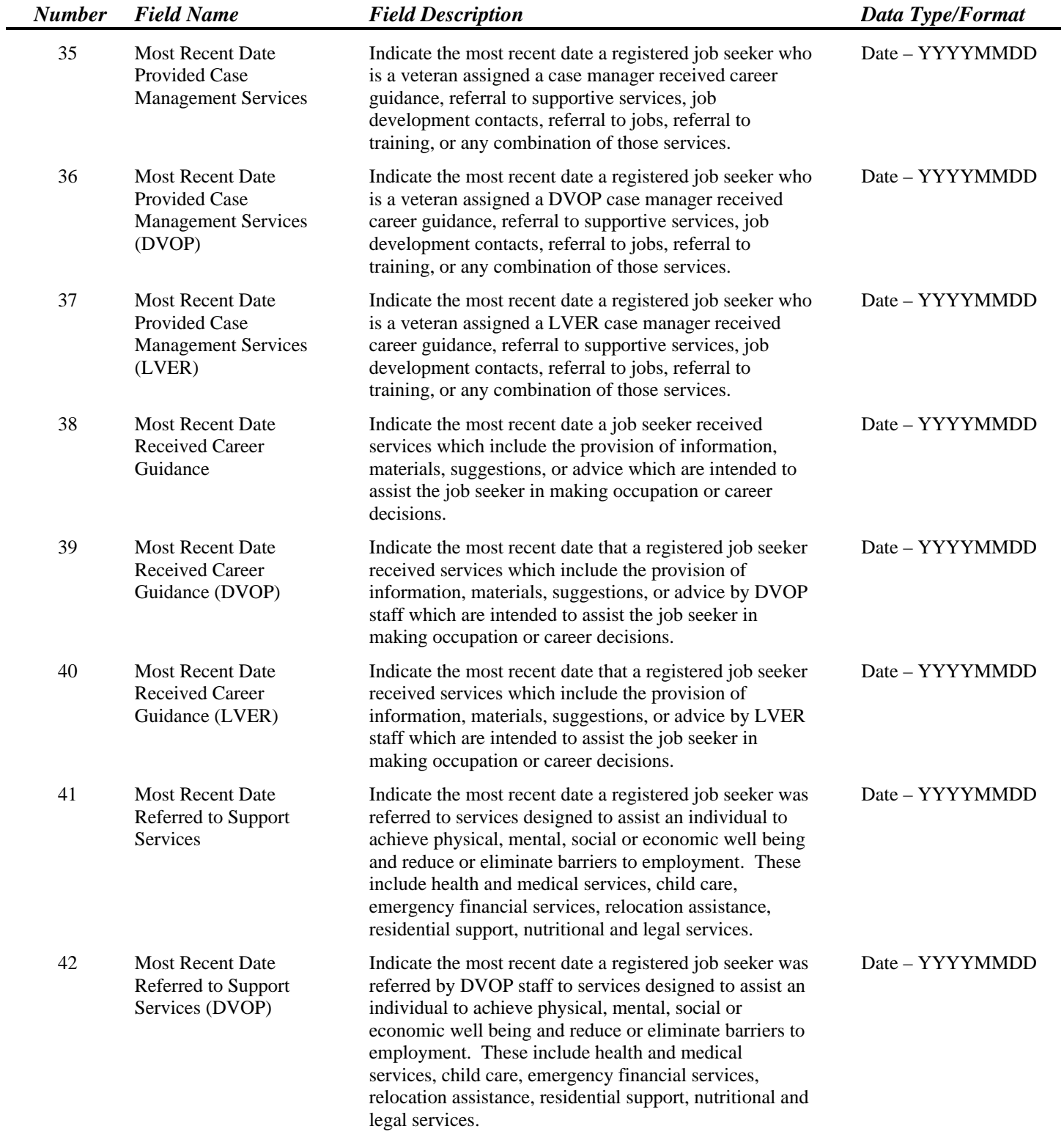

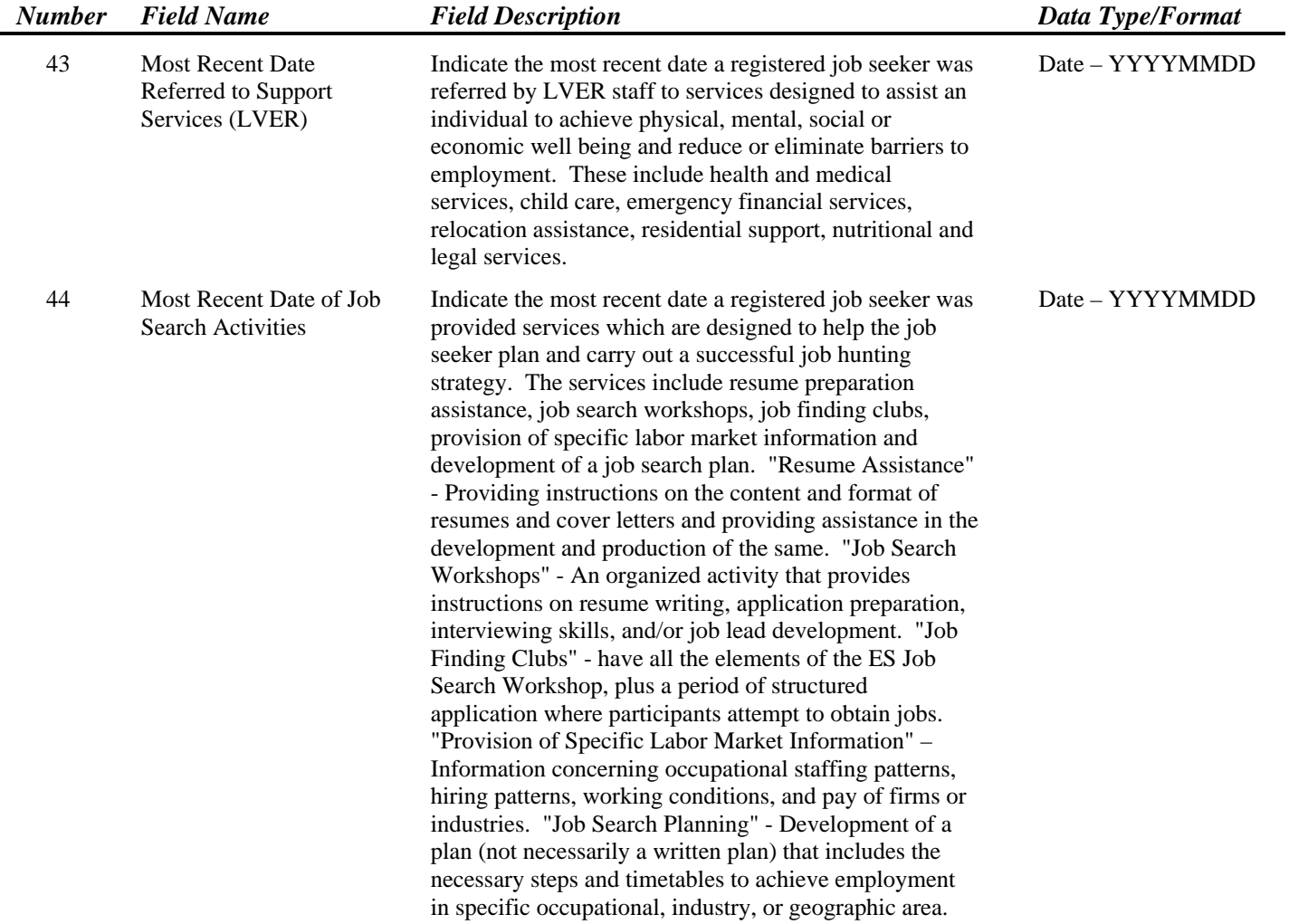

 $\overline{\phantom{0}}$ 

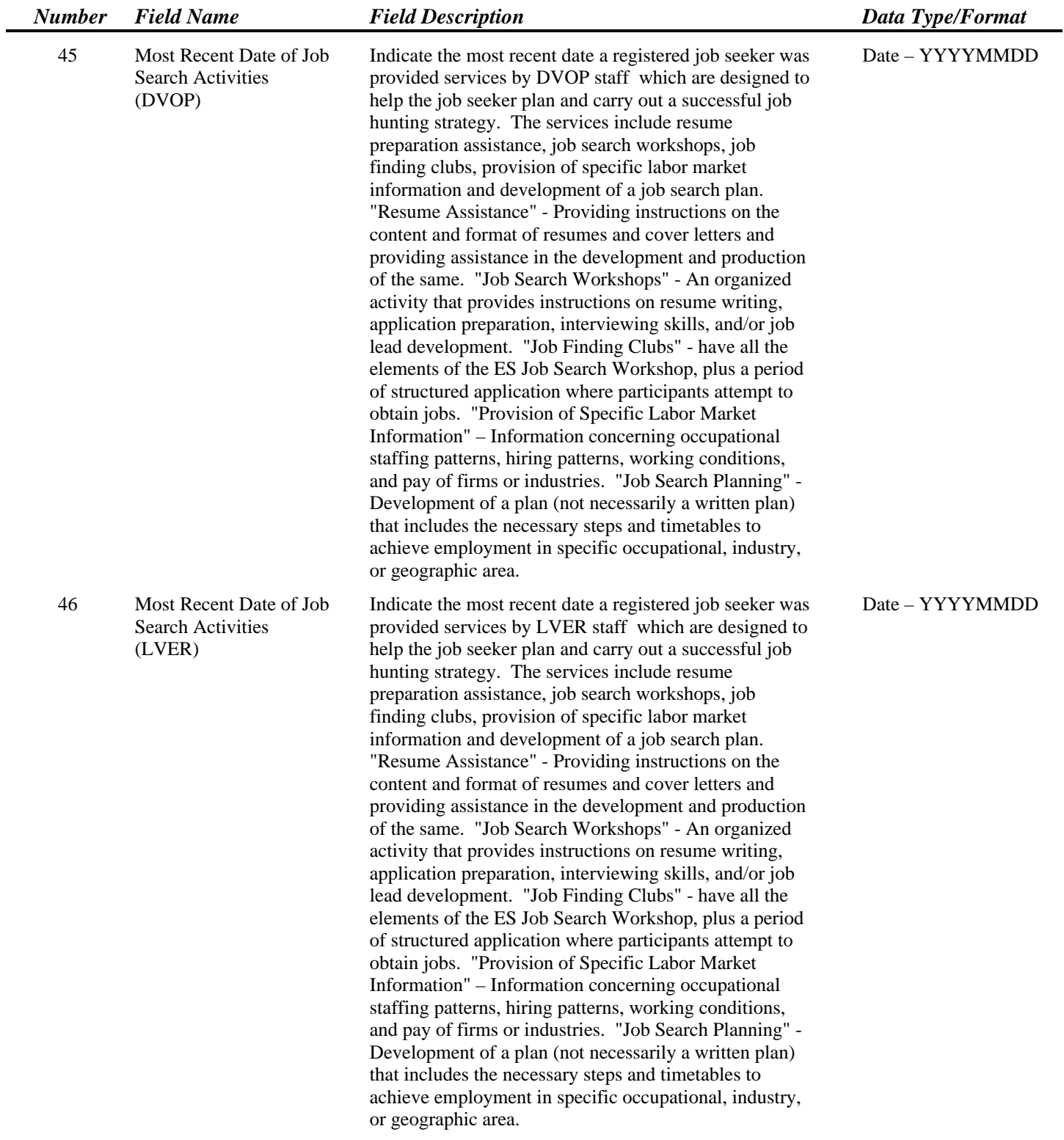

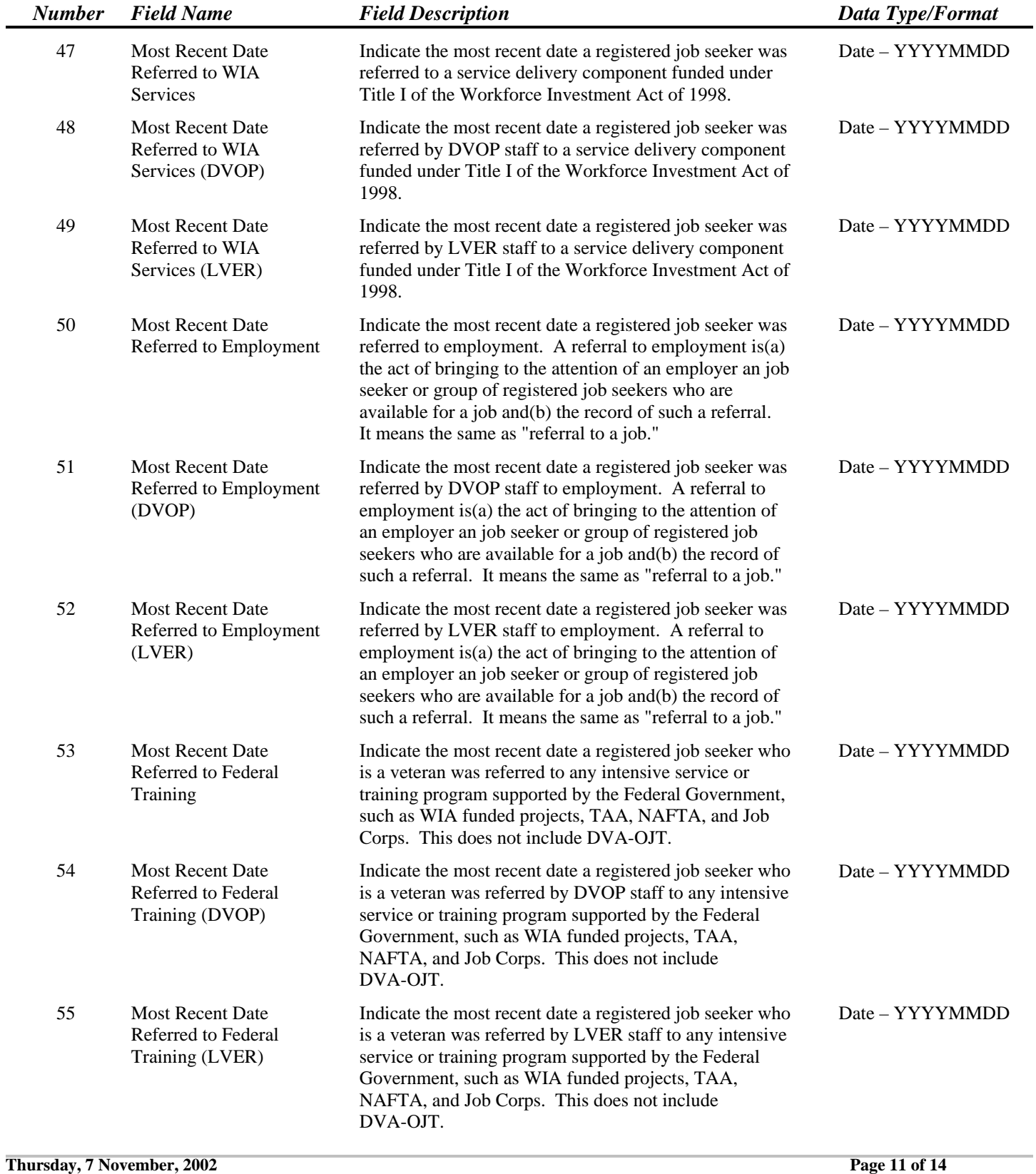

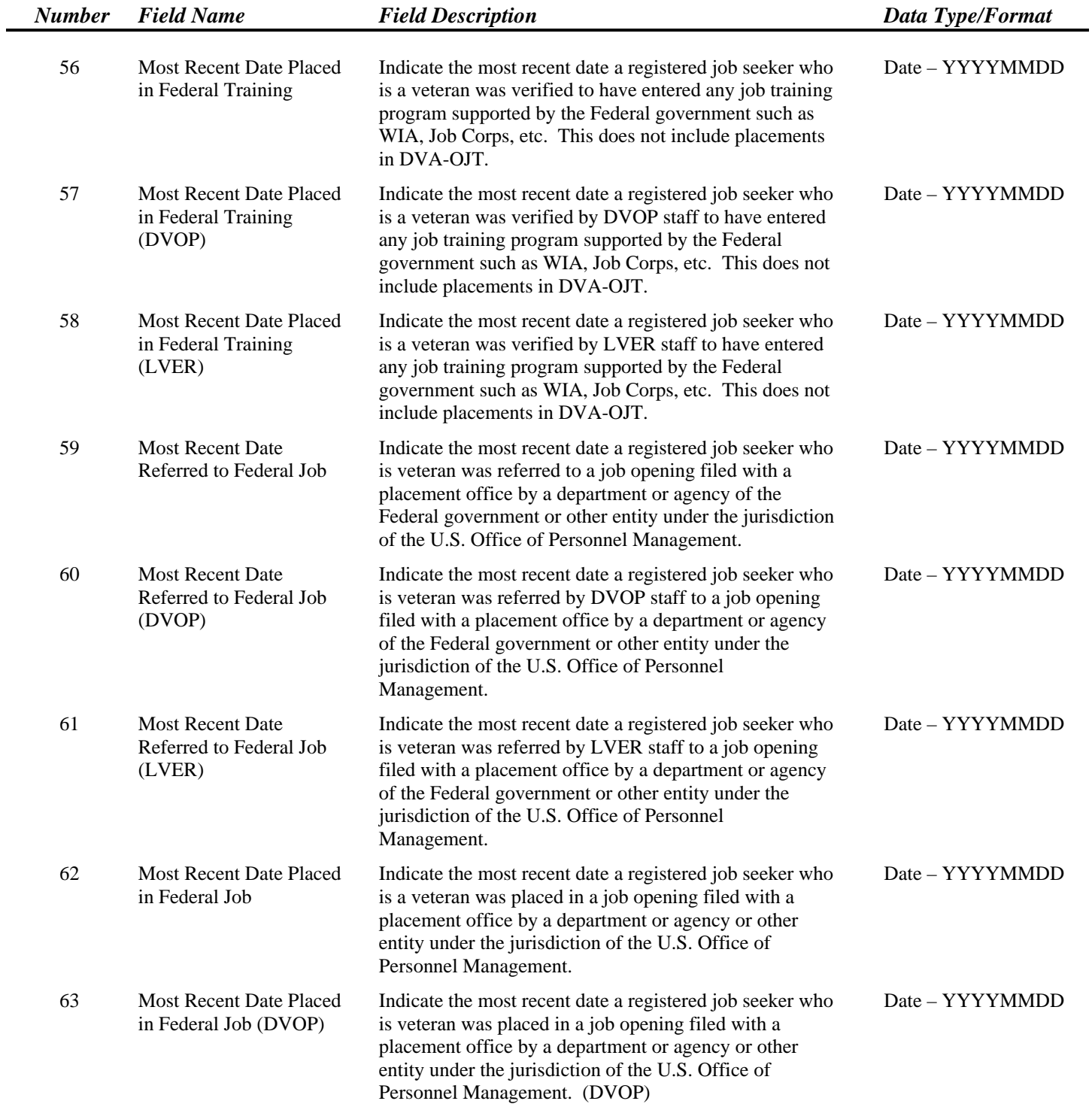

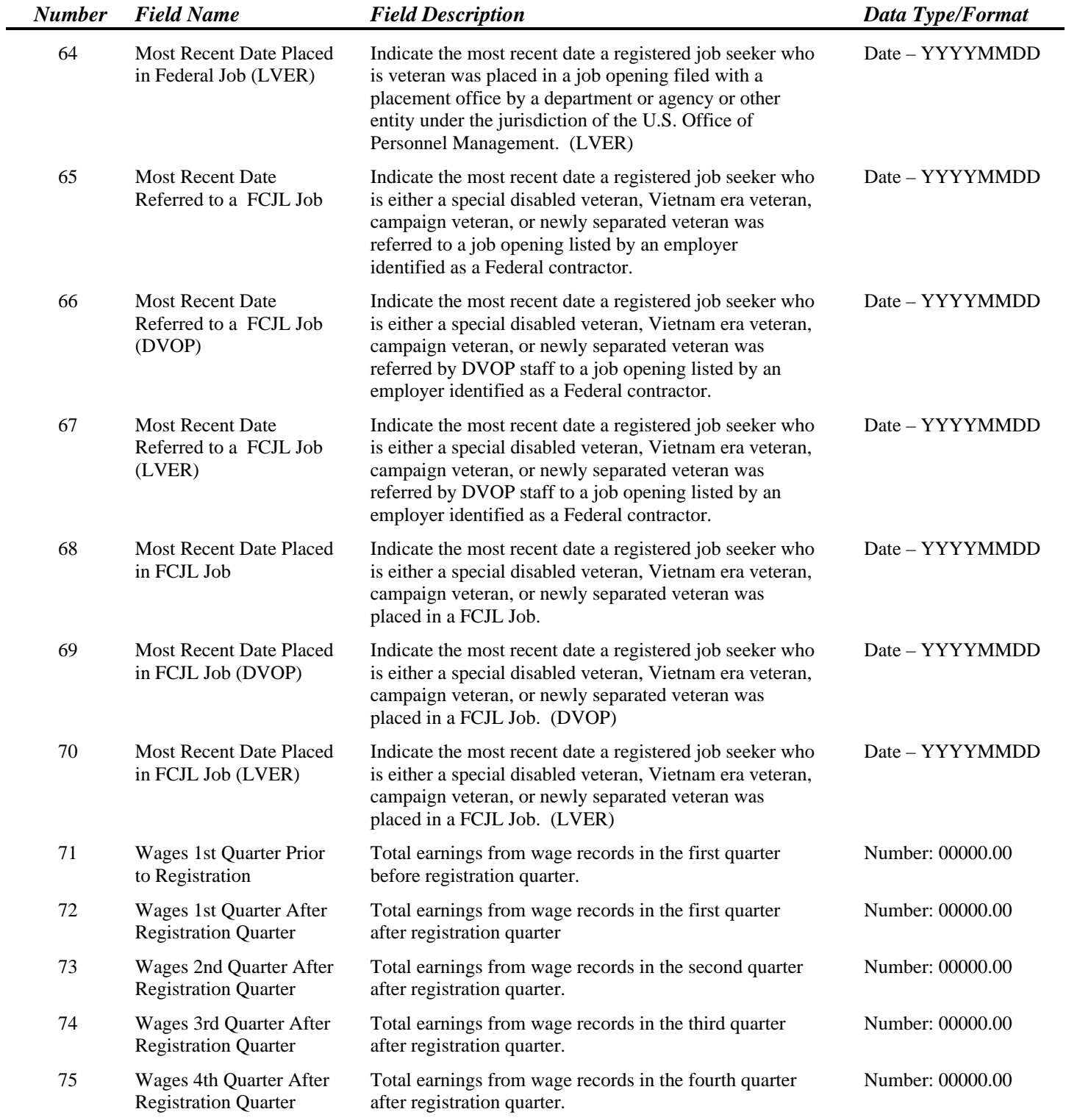

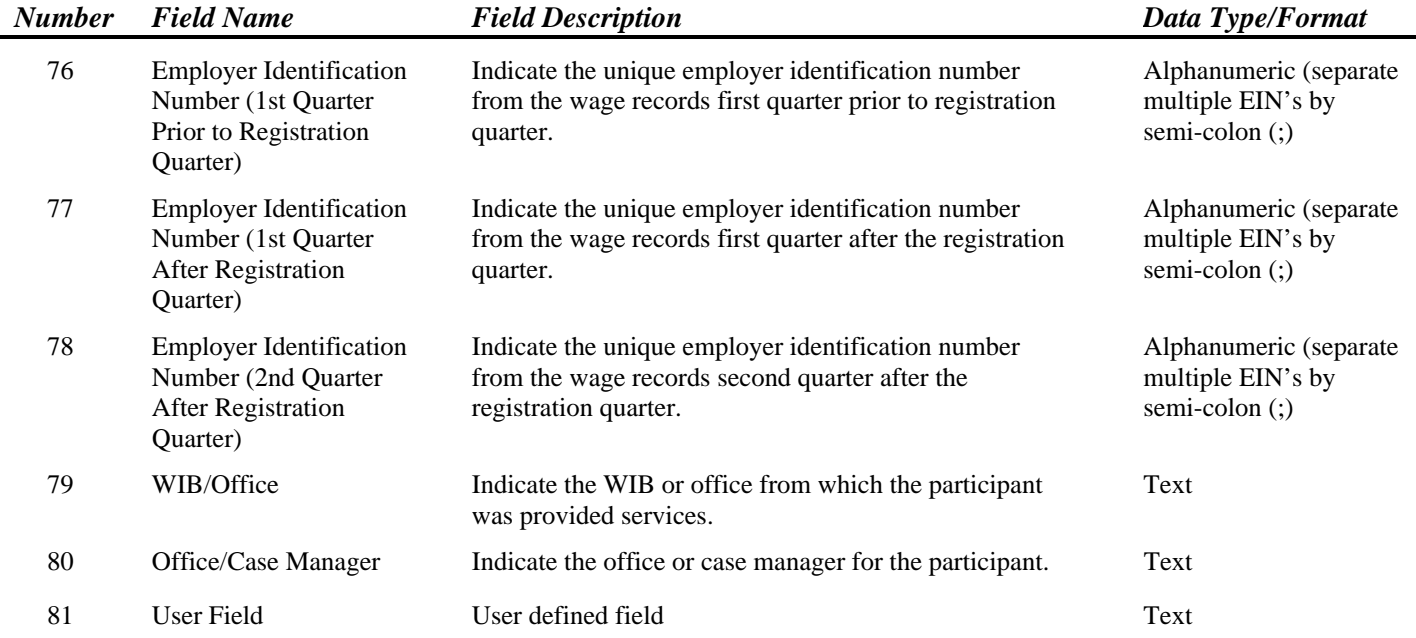

 $\overline{\phantom{0}}$ 

### *Employment Service Record Layout*

 Extract file type is - ASCII, comma delimited columns. The record layout should be used to create a file of all ES job openings received reported for Group 2 - 9002 E. Reconstruction should be done at the end of report period being validated. Data must be in the order listed below. The Data Type/Format indicates the generic values for text fields. All fields listed as mandatory are required fields.

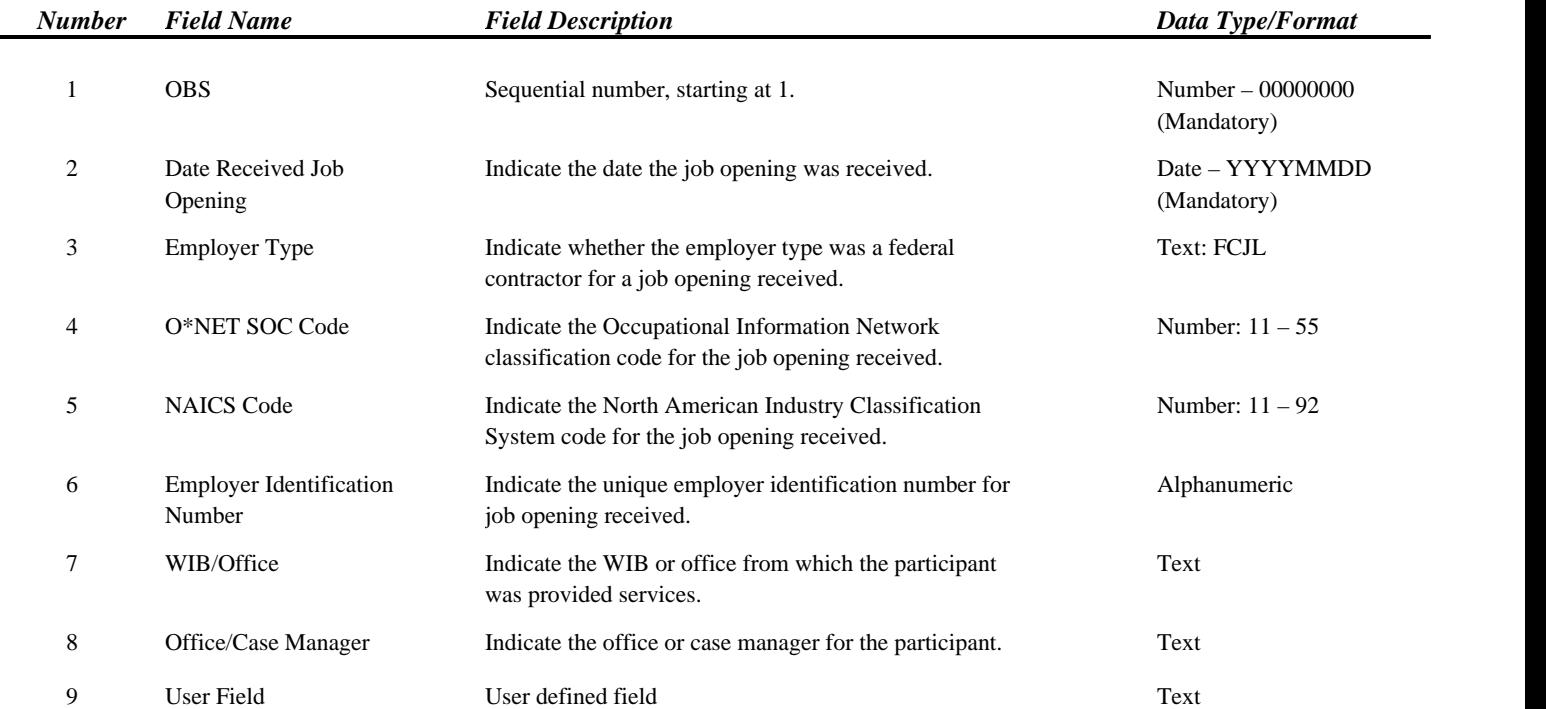

## *Employment Service Reported Values Record Layout*

 Extract file type is - ASCII, comma delimited columns. The record layout should be used to create a file of all reported values for the 9002 A-E and VETS 200 A-C reports. Reported values for each section of the 9002 and VETS 200 reports should be loaded separately. Reconstruction should be done at the end of report period being validated. Data must be in the order listed below. The Data Type/Format indicates the generic values for text fields. For element Number 4 (Report), the text values 9002A through 9002E represent the corresponding sections of the 9002 report. The text values 200A, 200B and 200C represent the VETS 200 A,B and C respectively. All fields listed as mandatory are required fields.

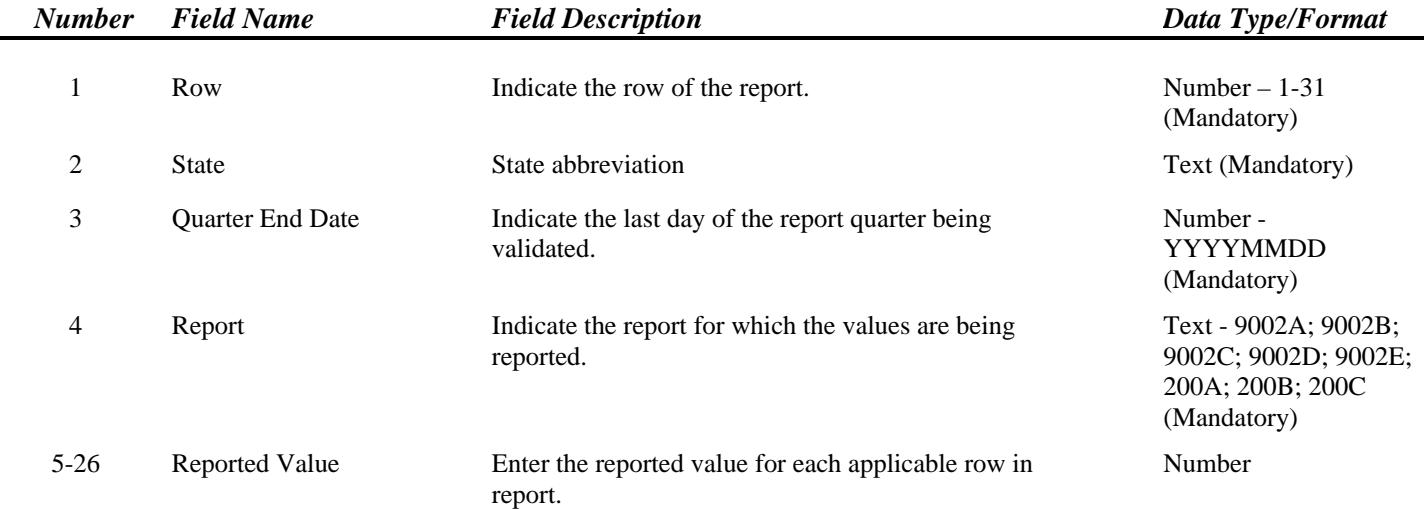

### **Employment Service Sample Import File for 9002C Report Values**

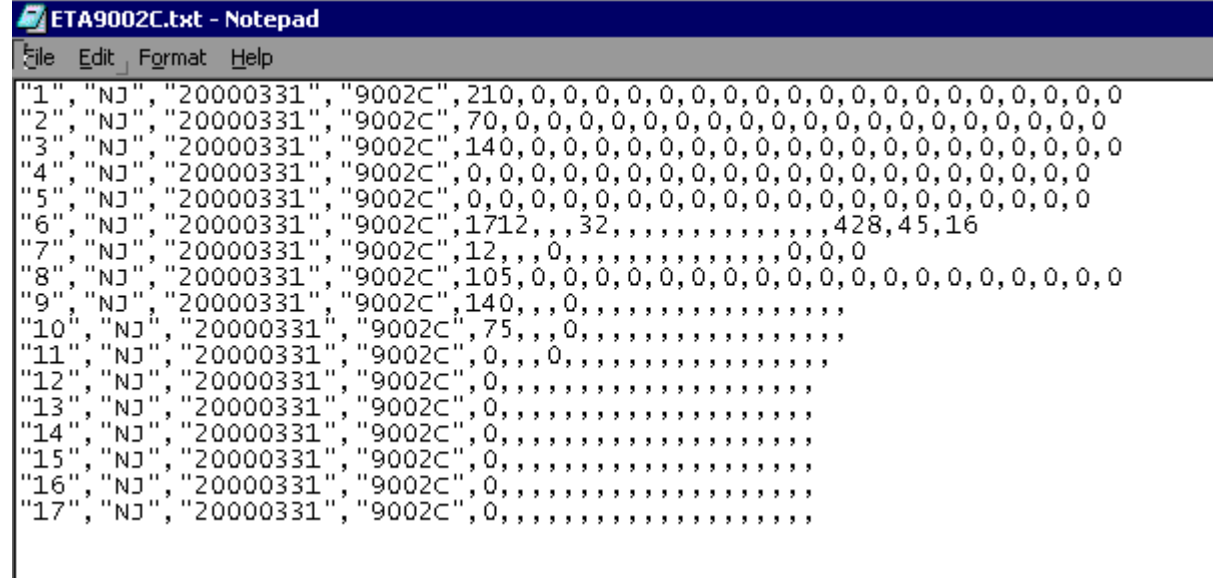